**Dolphin Computer Access**

# **EasyConverter**

**6.0**

#### **Copyright notice**

Copyright ©2014 Dolphin Computer Access Ltd.

All rights reserved

Any technical documentation either printed or in electronic form that is made available by Dolphin Computer Access Ltd is copyright to Dolphin Computer Access Ltd. and owned by Dolphin Computer Access Ltd.

#### **Trademarks.**

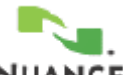

RealSpeak is registered trademark of Nuance Communications Inc.

MPEG Layer-3 audio coding technology licensed from Fraunhofer IIS and Thompson.

Adobe PDF Opening: Technologies from Adobe Systems Incorporated are used to open and process PDF files: Copyright 1987-2003 Adobe Systems Incorporated. Adobe® PDF Library licensed from Adobe Systems Incorporated. Adobe, Adobe Acrobat, the Adobe Logo, the Adobe PDF Logo, the Acrobat Logo and Adobe PDF Library are either registered trademarks or trademarks of Adobe Systems Incorporated in the United States and/or other countries.

Technologies from NewSoft Inc. are used to recognize Chinese, Japanese and Korean texts:

Recore®, NewSoft®, Presto!®.

Microsoft, Windows logo and Word are registered trademarks of Microsoft Corporation.

Pentium is the registered trademark of Intel Corporation.

Dolphin EasyConverter is a product developed and published by Dolphin Computer Access Ltd. and the copyright is with Dolphin Computer Access Ltd. and is published under license by Dolphin Computer Access Ltd.

Dolphin would like to thank Gregory Kearney for the source code files that have helped in the development of the Braille fonts used in this product (http://w3.wmcnet.org/braille/).

Other product names mentioned in this User Guide may be trademarks or registered trademarks of their respective companies and are hereby acknowledged.

#### **Warranty.**

Dolphin warrants that the media on which the software is distributed are free from defects and will replace defective media at no charge. Dolphin gives no warranties with respect to any bugs or errors in the software or to its fitness for a particular purpose. Any liability, consequential or otherwise, will be limited to the amount paid for the software. Please inform us of any bugs you may find and we will endeavor to rectify them.

No part of this user guide may be copied or reproduced without the express permission of Dolphin Computer Access Ltd.

#### **Contents**

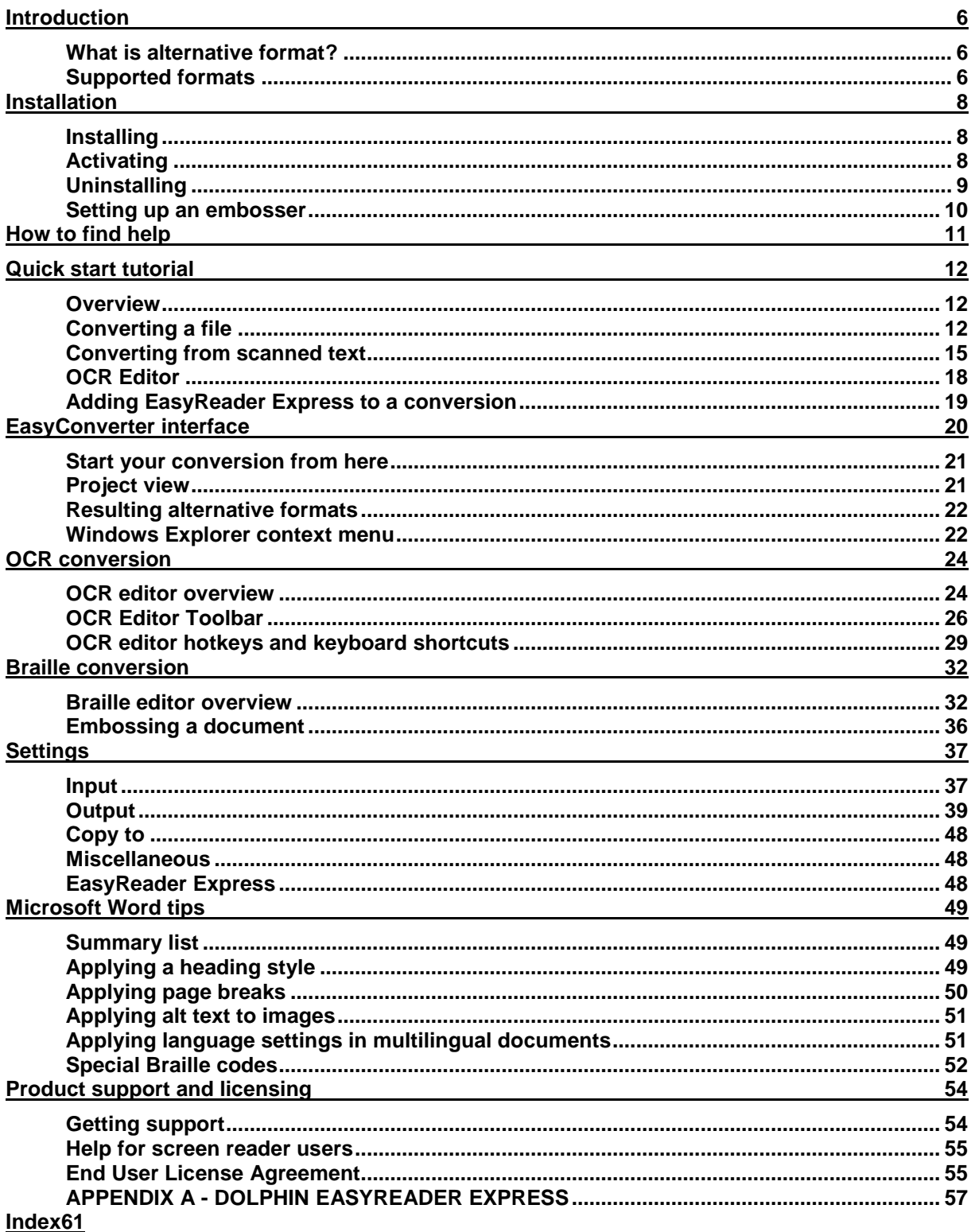

# **Introduction**

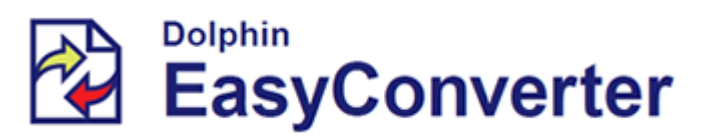

Welcome to Dolphin EasyConverter. The software that converts documents into alternative formats.

## **What is alternative format?**

Here are some questions and answers that will help clarify what is meant by the term alternative format:

#### **Q1. What is alternative format?**

Alternative format or simply alt format refers to the transcription of books or other content (such as notes, newspapers or magazines) into a format other than standard print.

Equally, alt format might just mean converting from one type of file format to another; such as Adobe PDF to a Microsoft Word document.

#### **Q2. What are the main types of alt format?**

The most common types of alt format are large print, Braille, tactile diagrams, audio and DAISY digital talking books.

#### **Q3. Who will alt format benefit?**

People who are either visually or print impaired can have difficulty reading standard print and relate more easily to some of the other formats such as large print, Braille, audio or DAISY digital talking book.

#### **Q4. What is DAISY?**

DAISY (digital accessible information system) is an international standard that prescribes how digital talking books (DTB) are prepared. A DTB will have a structure that will allow the reader to easily navigate the text, for instance, heading by heading or page by page.

If it contains audio, this will typically be tied to the text. There are different types of DAISY. A DAISY book can be text only or audio only or a combination of audio and text. The audio can be recorded speech or computer generated speech. This is likely to vary depending on whether it is a recreation book or a text book.

#### **Q5. Where can I get additional information on alt format?**

To learn more about alt format visit www.altformat.org.

To learn more about DAISY visit the DAISY Consortium at www.daisy.org.

## **Supported formats**

Dolphin EasyConverter supports a number of different input formats and can produce from them a number of different output formats.

#### **Supported input formats:**

- Plain text files (.txt).
- $\bullet$  Rich text files (.rtf).
- Microsoft Word document files (.doc, .docx).
- Portable document format files (.pdf).
- NIMAS (National Instructional Materials Accessibility Standard) files.
- DTBook DTD compliant XML files.
- Open Electronic Publication (.epub)
- Paper documents input via optical character recognition (OCR).
- Image files (.JPG, .JPEG, .BMP, .TIF, .TIFF).
- Kurzweil 3000 Documents (.KES).
- Hypertext markup language (HTML) files (.html, .htm) Dolphin EasyConverter does not support HTML files with a linked CSS file.

#### **Supported output formats:**

- Text files (.txt).
- Compressed audio files (.mp3).
- Audio CD
- DAISY 2.02 and DAISY 3.0 compliant digital talking book (DTB)
- Large print (.doc).
- Braille.

# **Installation**

## **Installing**

To install Dolphin EasyConverter:

1. Insert the Dolphin EasyConverter CD into your CD drive.

The installation process should start automatically and you will see a Welcome Screen.

2. Follow the on-screen instructions to complete the installation.

Should the installation process fail to automatically start:

- 1. Click the Window's "Start" button to open the Start menu.
- 2. Click "Run...".

If the Start menu does not contain the "Run..." option then press Windows Key + R. This will open the Run dialog.

- 3. Click the "Browse" button.
- 4. Navigate to your CD-ROM drive and select the file "SetupEasyConverter.exe".
- 5. Click "OK" and the installation will start.
- 6. Follow the on-screen instructions to complete the installation.

If problems persist then please refer to the closing chapter to learn about available sources of technical support.

During the installation of Dolphin EasyConverter, a software synthesizer and Dolphin EasyReader will be installed.

# **Activating**

After installing your licensed copy of Dolphin EasyConverter, it is then necessary to activate the product. Product activation is required in order to obtain a software license. Without a software license Dolphin EasyConverter will only run for 30 days.

WARNING - please ensure you review the End User License Agreement before activating. Once Dolphin EasyConverter has been activated a refund is not available.

If product activation remains outstanding then you will be informed regularly that product activation is required and of the number of days remaining before Dolphin EasyConverter expires.

When you are presented with the product activation dialog you can choose "Activate now" or "Remind me later".

#### **Activate now**

Product activation can be done in 3 ways: Internet activation, manual activation or via the entering of a multi user license code.

Internet activation.

Internet activation is the simplest procedure because activation is automatic. This will require you to have an Internet connection. The procedure will connect to the Dolphin server where EasyConverter will be automatically allocated an activation code.

Manual activation.

The manual process will require you to enter an activation code that is based upon your unique product key. Your product key value is shown during the manual activation process.

To obtain an activation code you should contact your local Dolphin dealer and report to them your product key. From this key they will be able to issue you with an activation code.

• Multi user license.

If you have purchased a multi user or network license then you can enter in your unique multi user license code. This is printed on your multi user license software certificate.

#### **Remind me later**

If you choose "Remind me later" you will then be informed regularly that activation is still required and of the number of days remaining to perform this task.

To re-commence the activation process you should restart Dolphin EasyConverter or select the "Activate" button found in the "Help" menu.

Uninstalling and re-installing EasyConverter onto the same computer does not result in an additional license being required. If you require an additional license then please contact your Dolphin dealer.

**During the activation process Dolphin does not obtain any personal information from your computer besides your product license key.**

## **Uninstalling**

To uninstall Dolphin EasyConverter open the Windows Control Panel, choose "Add/Remove Programs", and then choose the "Dolphin EasyConverter" entry in the list of programs.

Uninstalling Dolphin EasyConverter will not remove any existing projects that have been saved. Projects can be removed by using Windows Explorer to navigate to the target folder and then by manually deleting the folder.

The software synthesizer and Dolphin EasyReader that are automatically installed with Dolphin EasyConverter must be separately uninstalled. Entries can be found in the Add/Remove Programs applet in the Windows Control Panel.

## **Setting up an embosser**

If you are using Dolphin EasyConverter to produce Braille then it is important to ensure your embosser is installed correctly in Microsoft Windows. We recommend you refer to your embosser's support documentation for instruction.

If the steps to set up your embosser remain unclear then the following steps should be taken to install and configure your embosser.

#### **Setting up an embosser:**

1. Locate and run the "Add Printer" wizard. This can be accessed through the Windows Control Panel.

The Microsoft Windows "Add Printer" wizard is a program which will ask you questions about what sort of printer you have and where it is connected.

- 2. When the wizard asks you for the port name where the printer is connected, choose the port that your embosser is connected to from the list.
- 3. When the wizard asks you for the manufacturer and model of your printer choose "Generic" and "Generic / Text Only".
- 4. To confirm that the communication settings are correct (especially important if your embosser is connected to a serial port) choose the "Configure Port" command button.

It is recommended that you give your embosser a meaningful name. The name you give here will be the name used to identify your embosser in Dolphin EasyConverter.

Note: If you decide to reconfigure your embosser: from the Windows Control Panel choose "Printers", highlight the name of your embosser and from the "File" menu choose "Properties".

# **How to find help**

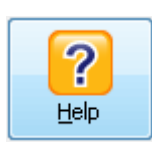

You can access the EasyConverter help in several ways.

You can:

- Press F1 at any time. Press this at any time for a relevant help topic. For example if you are at the 'Document settings' stage of the conversion wizard and you press F1 then the help file will open at the relevant section.
- Select the 'Help' button from the opening page.
- Go to the 'Help' menu on the opening page.

You can continue to use EasyConverter with the help window open.

# **Quick start tutorial**

This chapter contains a number of step-by-step tutorials to help get you up and running quickly with Dolphin EasyConverter. You will have a chance to perform some of the different conversions that are possible and become familiar with the user interface and conversion process.

You will find some sample documentation in the Dolphin EasyConverter installation folder (C:\ Program Files \ Dolphin \ EasyConverter501 \ Samples). These documents have been included to help you work through the tutorials.

The tutorials will guide you through the conversion process using Dolphin EasyConverter's default settings.

In practice, you will want to adjust the available settings to meet your requirements.

## **Overview**

Dolphin EasyConverter provides the tools to convert a standard document into an alternative format. There are three main stages to this process.

• Input stage.

Your input document can be an existing file in a supported format, or any other hard copy document. You can use Dolphin EasyConverter's OCR editor to scan printed material such as letters, books or exam papers.

• Intermediate stage.

You can edit your input document within EasyConverter before you make your final conversion into an alternative format. You can use this to make any changes to content, spelling or formatting such as heading styles. This is all done within Microsoft Word. You can choose to skip this step if you wish.

• Output stage.

You can choose which format you want your input document to be converted into. You can then decide between a number of media options that are related to the format itself for example to send your large print format to your local printer or burn your MP3 to a CD.

You can choose to run the entire process at once or just perform a partial conversion. A partial conversion means that no output format is selected, with the source document only being converted to the intermediate stage. Both a full and partial conversion can be saved as a Dolphin EasyConverter Project.

Saving the conversion as a Dolphin EasyConverter Project means the conversion of the source document does not have to be repeated. This makes it quicker to produce alternative formats for the source document in the future.

# **Converting a file**

Two tutorials are provided on how to convert a source file into an alternative format.

#### **Use the Quick Conversion to create an MP3**

In this tutorial you will learn how to convert a rich text file into an MP3 and save it to your "Documents" folder using the "Quick Conversion" tool.

You can use the "Quick Conversion" tool to make a conversion with the minimum of steps.

To use the Quick Conversion to create an MP3

- 1. Start your conversion from here: Select "Quick Conversion" from the main EasyConverter window. This will take you straight to the "Choose your input" screen.
- 2. Choose your input document: Select the "Open a file" radio button and then "Browse".
- 3. Choose your input document: Locate the file "Tut1.rtf" using the Open dialog (C:\ Program Files \ Dolphin \ EasyConverter501 \ Samples). Choose "Next" to move on.
- 4. Choose your alternative format and destination: Select "MP3" from the "New output type" drop down list box. Enter a name for your MP3.
- 5. Choose your alternative format and destination: The project is saved to a default location that is shown in the "Output folder" field. To change this select "Browse"
- 6. Choose your alternative format and destination: Your project will be saved to your default location. If you wish to save an additional copy to another location, CD/DVD or USB device select the appropriate option from the "Copy it to" drop down list box. You can also select "No copy to" which will not save an additional copy.
- 7. Choose your alternative format and destination: Select "Finish" to begin the conversion.
- 8. Conversion in process: When the conversion is complete select "Done" to return to the Dolphin EasyConverter main screen.
- 9. Open the file by selecting "View Output" or by opening the file from its saved location.

#### **Convert a text file into DTB using intermediate editing**

In this tutorial you will learn how to create a Digital Talking Book (DTB), with built in speech, from a text file. You will use the "New Project" option and edit the intermediate document before converting to the chosen output.

Intermediate editing allows you to make changes to your document before the final conversion process. You will edit the document using Microsoft Word.

To convert a text file into DTB using intermediate editing:

1. Start your conversion from here: Select "New Project". This will take you to the "Project Information" screen.

- 2. Project Information: Enter a name for your project. You can change where the project is saved to by using the "Browse" button. Choose "Next" when you have finished.
- 3. Choose your input document: Select the "Open a file" radio button and then "Browse".
- 4. Choose your input document: Locate the file "Tut2.txt" using the Open dialog (C:\ Program Files \ Dolphin \ EasyConverter501 \ Samples). Choose "Next" to move on.
- 5. Document settings: Select "No" under "Use heading detection during conversion" as you are going to do this manually later in the tutorial. If, in the future, you want EasyConverter to do this for you then select "Yes".
- 6. Document settings: Select "Yes" under "Edit the intermediate document in Microsoft Word during conversion". Choose "Next" to move on.
- 7. Choose your alternative format: Select "DTB" from the "New output type" drop down list box. Choose "Daisy 2.02" from "DTB Type".
- 8. Choose your alternative format: Select the "Yes" radio button, this will make a DTB with a built in voice. Choose your voice and lexicon from the drop down list boxes and then "Next" to continue.
- 9. Choose your output name for DTB: Enter a name for your output. You also have an option to add extra information to the output name. Choose between the format type (DTB), the date of creation, name of the built in voice and name of the lexicon. If you do not wish to add this information de-select the "Append selected item to the output name" check box.
- 10.Send your alternative format: Your project will be saved to your default location. If you wish to save an additional copy to another location, CD/DVD or USB device select the appropriate option from the "Copy it to" drop down list box. You can also select "No copy to" which will not save an additional copy.
- 11.Start the conversion: Select "Finish" to begin the conversion.
- 12.Intermediate document editor: When the intermediate editor opens make the following changes to the text file:
	- Locate the text "Introduction" and assign a heading 1 style to this paragraph.
	- Locate the text "What is alternative format?" and apply a heading 2 style to this paragraph.
	- Locate the text "Supported formats" and apply a heading 2 style to this paragraph.
- 13.Intermediate document editor: Select "Save and return" to continue the conversion.
- 14.Conversion in process: Select "Done" to complete and return to the EasyConverter main screen.

15.View the DTB by selecting "View Output" or by opening the file from its saved location.

# **Converting from scanned text**

In these tutorials you will learn how to import source documents into an intermediate format using Dolphin EasyConverter's OmniPage OCR engine and convert PDFs. You will also learn how to open an intermediate document and from this create an alternative format conversion.

#### **Import a hard copy document into an intermediate format (requires a scanner)**

In this tutorial you will learn how to import a hard copy document from a scanner to the intermediate format.

To do this:

- 1. Start your conversion from here: Select "New Project". This will take you to the "Project Information" screen.
- 2. Project information: Enter a name for your project. You can change where the project is saved to by using the "Browse" button. Choose "Next" when you have finished.
- 3. Choose your input document: Select the "Scan one or more papers" radio button and then choose "Next" to continue.
- 4. Choose your scanned input document settings: Select your scanner from the "Scanner Device" list and the document language from the "Document Language" list.
- 5. Choose your scanned input document settings: Select "No" under "Use OCR Editor for pre processing" (select yes to edit the document in the OCR Editor) and then choose "Next" to continue.
- 6. Document settings: Select "No" under "Use heading detection during conversion". Select "No" under "Edit the intermediate document in Microsoft Word during conversion". You can choose "Yes" should you wish to edit the document in Microsoft Word. Select "Next" to continue.
- 7. Choose your alternative format: Select "No alternative format" from the "New output type" list. This will import the document without creating an alternative format output. Select "Next" to continue.
- 8. Start the conversion: Select "Finish" to begin the scan. The "Continue automatic processing" window will appear when the scan has completed. Select "Stop loading pages" to move on or "Add more pages" to scan more pages. These pages will be added to the project.
- 9. Your document has now been imported and can be used for the "Convert an intermediate document" tutorial.

#### **Convert an intermediate document**

In this tutorial you will learn how to convert a file that is in intermediate format. You will also be introduced to the "Properties" window in the "Intermediate Editor". The file created in the "Import a hard copy document into an intermediate format" tutorial is perfect for this.

- 1. Start your conversion from here: Select "Open Project" and choose the file created in the previous tutorial.
- 2. Project view: Select "Edit Document". This will open the document in Microsoft Word for you to edit.
- 3. Intermediate document editor: Select "Properties". This will open the "Summary Info" window that allows you to add details and comments about the document.
- 4. Summary Info: Select "Statistics" to see statistics about the document. Select "Close" and then "Okay" to save any changes you have made or "Cancel" to exit.
- 5. Intermediate document editor: Select "Save and return" to save any changes and return you to Dolphin EasyConverter.
- 6. Project view: Select "Alternative Formats". This will take you to the "Choose your alternative format" stage of the wizard.
- 7. Choose your alternative format and destination: Select "MP3" from the "New output type" drop down list box. Enter a name for your MP3.
- 8. Choose your alternative format and destination: The project is saved to a default location that is shown in the "Output folder" field. To change this select "Browse"
- 9. Choose your alternative format and destination: Your project will be saved to your default location. If you wish to save an additional copy to another location, CD/DVD or USB device select the appropriate option from the "Copy it to" drop down list box. You can also select "No copy to" which will not save an additional copy.
- 10.Choose your alternative format and destination: Select "Finish" to begin the conversion.
- 11.Conversion in process: When the conversion is complete select "Done" to return to the Dolphin EasyConverter main screen.
- 12.Open the file by selecting "View Output" or by opening the file from its saved location.

#### **A PDF file to large print with auto edit disabled**

In this tutorial you will learn how to create a large print document out of a PDF. We shall use the "New Project" option.

Converting a PDF uses the OCR, which is the same process as a scanned image.

To do this:

- 1. Start your conversion from here: Select "New Project". This will take you to the "Project Information" screen.
- 2. Project information: Enter a name for your project. You can change where the project is saved to by using the "Browse" button. Choose "Next" when you have finished.
- 3. Choose your input document: Select the "Open a file" radio button and then "Browse".
- 4. Choose your input document: Locate the file "Tut3.pdf" using the Open dialog (C:\ Program Files \ Dolphin \ EasyConverter501 \ Samples). Choose "Next" to move on.
- 5. Import whole or parts of the book: Choose which parts of the book you want to process. You can select the whole document, specific pages (e.g. 1, 2, 5) or page ranges (e.g. 1-5, 12-15). Choose "Import all pages". Choose "Next" to move on.
- 6. Choose your PDF and image document settings: Select "No" under "Use OCR editor for pre processing" (choose "Yes" to edit the document with the OCR Editor) choose "Next" to move on.
- 7. Document settings: Select "No" under "Use heading detection during conversion" or select "Yes" to have EasyConverter detect any headings that are in the document.
- 8. Document settings: Select "No" under "Edit the intermediate document in Microsoft Word during conversion". Select "Yes" to edit the document in Microsoft Word. Choose "Next" to move on.
- 9. Choose your alternative format: Select "Large Print" from the "New output type" drop down list box. From here you can also choose the formatting options for the output. Choose "Next".
- 10.Choose your output name for Large Print: Enter a name for your output. You also have an option to add extra information to the output name. Choose between the format type (Large Print), the date of creation and size of font. If you do not wish to add this information de-select the "Append selected item to the output name" check box.
- 11.Send your alternative format: Your project will be saved to your default location. If you wish to save an additional copy to another location or print the document select the appropriate option from the "Copy it to" drop down list box. You can also select "No copy to" which will not save an additional copy.
- 12.Start the conversion: Select "Finish" to begin the conversion.
- 13.Conversion in process: Select "Done" to complete the conversion and return to the Dolphin EasyConverter main screen.
- 14.Open the file by selecting "View Output" or by opening the file from its saved location.

# **OCR Editor**

In this tutorial you will learn the basic functions of the OCR editor. You will import two pages of a hard copy document, use the OCR editor to recognize the text and make some basic changes. For this tutorial you will need two pages of a hard copy document and a scanner.

Import hard copy document

- 1. Start your conversion from here: Select "New Project". This will take you to the "Project Information" screen.
- 2. Project information: Enter a name for your project. You can change where the project is saved to by using the "Browse" button. Choose "Next" when you have finished.
- 3. Choose your input document: Select the "Scan one or more papers" radio button and then choose "Next" to continue.
- 4. Choose your scanned input document settings: Select your scanner from the "Scanner Device" list and the document language from the "Document Language" list. Select "Yes" under "Use OCR Editor for pre processing" and then choose "Next" to continue.
- 5. Document settings: Select "No" under both "Use heading detection during conversion" and "Edit the intermediate document in Microsoft Word during conversion" and then choose "Next" to continue.
- 6. Choose your alternative format: Select "Text" as the alternative format from the "New output type" list and then choose "Next" to continue.
- 7. Choose your output name for text: Enter a name for your output and choose "Next" to continue.
- 8. Send your alternative format: Choose "No copy to" from the drop down list box.
- 9. Start the conversion: Select "Finish" to begin the scan.
- 10.Continue automatic processing: When this window appears place the second page of the hard copy document onto the scanner and select "Add more pages". This will import the second page.
- 11.Continue automatic processing: When this window re-appears select "Stop loading pages".
- 12.Dolphin EasyConverter OCR Editor: If there is a section of the document that you want Dolphin EasyConverter to ignore then use the Ignore Tool to draw a box around it.
- 13.Dolphin EasyConverter OCR Editor: Select "Start OCR". Dolphin EasyConverter will now recognize the text and make it available for you to edit using the OCR editor.

14.Dolphin EasyConverter OCR Editor: You can now edit the document using the available tools. Select "Save & Return" to exit the OCR editor and begin the conversion.

## **Adding EasyReader Express to a conversion**

In this tutorial you will learn how to add EasyReader Express to your Digital Talking Book (DTB). EasyReader Express is a subscription service and requires an Internet connection. Visit the Dolphin web site to learn more about this service.

To convert a text file into DTB with audio and add EasyReader Express:

- 1. Start your conversion from here: Select "New Project". This will take you to the "Project Information" screen.
- 2. Project Information: Enter a name for your project. You can change where the project is saved to by using the "Browse" button. Choose "Next" when you have finished.
- 3. Choose your input document: Locate the file you wish to convert and choose "Next" to continue.
- 4. Document settings: Select "Yes" under both "Use heading detection during conversion" and "Edit the intermediate document in Microsoft Word during conversion". Choose "Next" to move on.
- 5. Choose your alternative format: Select "DTB" from the "New output type" drop down list box.
- 6. Choose your alternative format: Choose "Yes" to "Generate DTB audio with speech synthesizer" and check the check box "Yes, add EasyReader Express to the DTB". Note that you must add audio to your DTB if you want to include EasyReader Express. Choose "Next" to continue.
- 7. EasyReader Express: Enter your username and password and choose "Add Express" to continue.
- 8. Choose your output name for DTB: Enter a name for your output. Choose "Next" to continue.
- 9. Send your alternative format: Your project will be saved to your default location. If you wish to save an additional copy to another location, CD/DVD or USB device select the appropriate option from the "Copy it to" drop down list box. You can also select "No copy to" which will not save an additional copy.
- 10.Start the conversion: Select "Finish" to begin the conversion.

# **EasyConverter interface**

You will start all of your EasyConverter projects from the main screen so it pays to become familiar with it. The screen is split into three sections to help distinguish between the different tools and stages of projects.

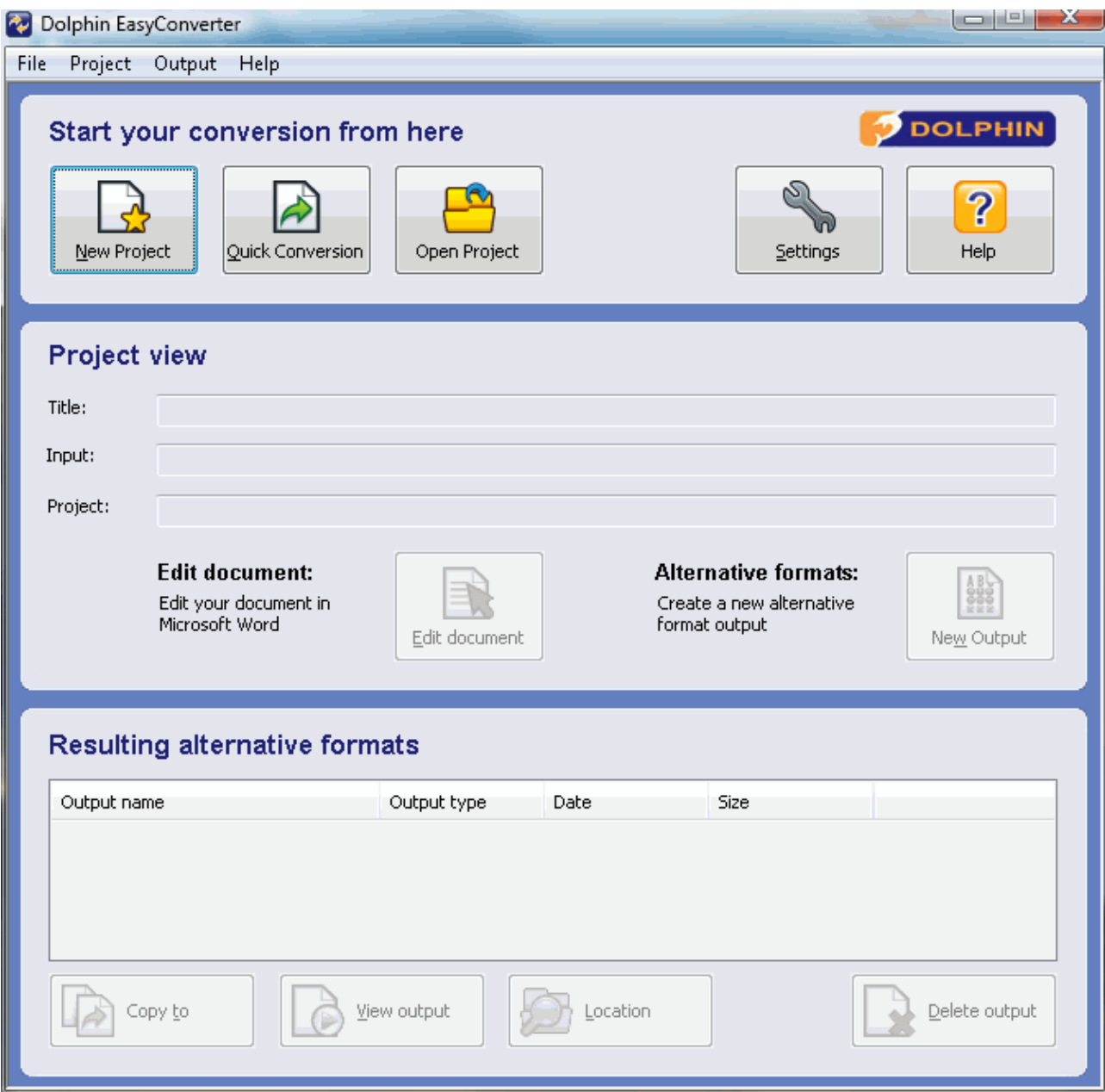

## **Start your conversion from here**

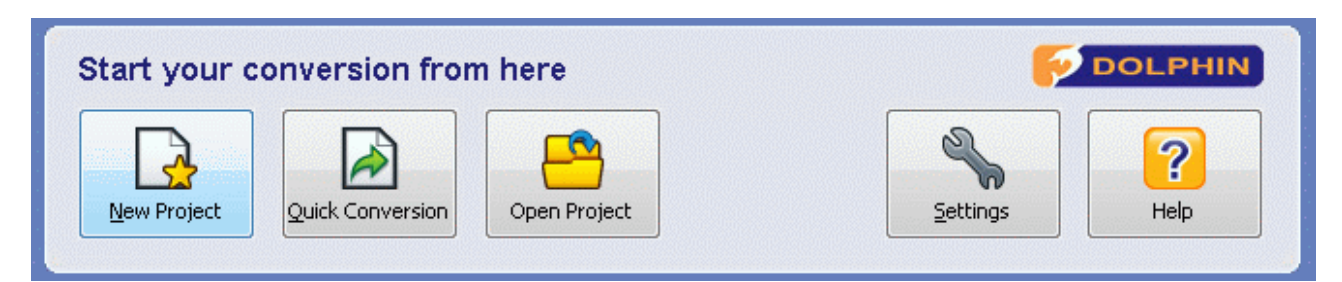

The first section labelled "Start your conversion from here" is where it all begins.

This section contains:

- New Project: Starts the project wizard that will guide you through your project and conversion.
- Quick Conversion: Starts a shortened version of the wizard that misses out the "Project Information" and "Document Settings" steps.
- Open Project: Opens a project that is in either a complete or an intermediate stage. The project can then be viewed or worked on.

# **Project view**

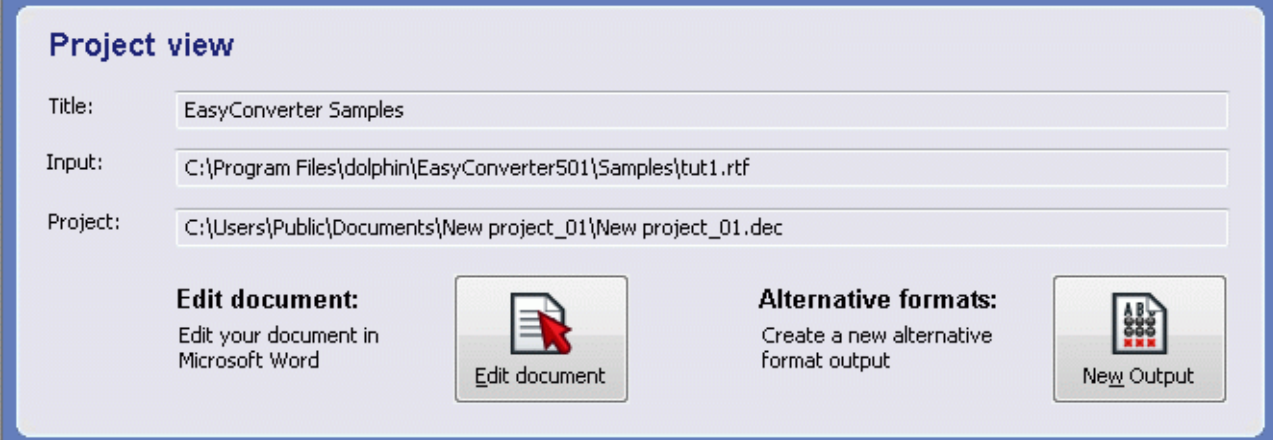

The second section labelled "Project View" allows you to make changes to a project as well as see details about the various files involved.

The section contains:

- Title: Shows the name of the input document.
- Input: Shows the file path to the input document.
- Project: Shows the file path to the completed output file.
- Edit document: Allows you to continue working on your intermediate document. When you press this button your document will be sent to Microsoft Word for editing.
- Alternative formats: This button will convert your intermediate document into an output format of your choice.

# **Resulting alternative formats**

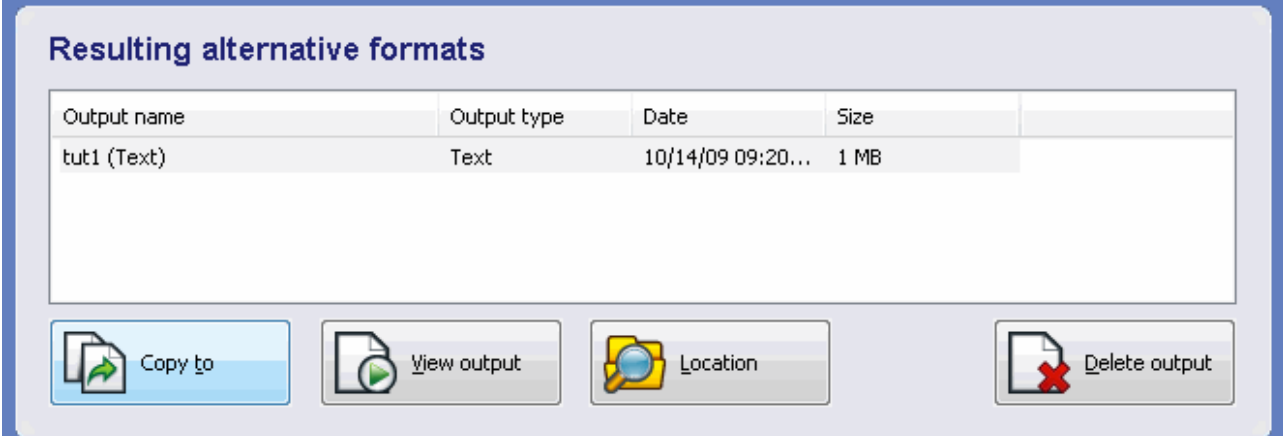

The third section titled "Resulting alternative formats" allows you to work with alternative format outputs that you have made from your project.

This section contains:

- Text Box: The text box shows what formats the current project has been converted into, when that format was created and how large the file is.
- Copy to: Outputs your conversion to relevant media, for example print your large print document, emboss your Braille file or burn your Digital Talking Book (DTB) to CD.
- View Output: Allows you to view your conversion through a compatible application for example open your DTB in Dolphin EasyReader or your MP3 in Windows Media Player.
- Location: Takes you to the file location of your project.
- Delete output: Remove the selected conversion from the list.

## **Windows Explorer context menu**

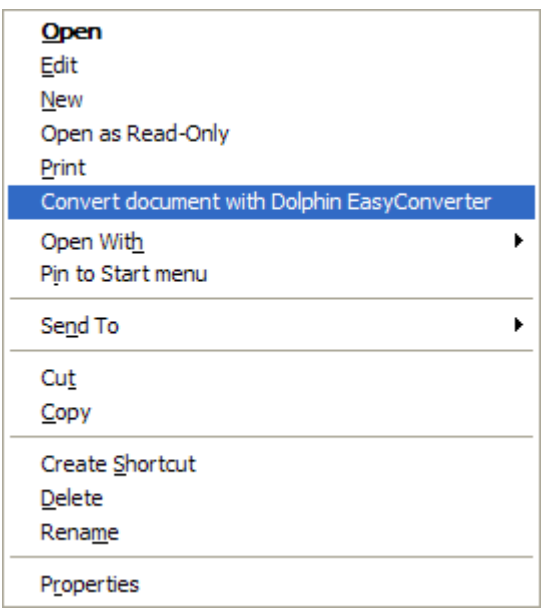

If the current file format is supported by Dolphin EasyConverter then the Windows Explorer context menu will provide easy access to the conversion process.

In Windows Explorer, to access the context menu either press the Application Key, press Shift+F10 or right click on the selected file.

The item in the context menu will either be "Convert document with Dolphin EasyConverter" or "Open project with Dolphin EasyConverter". Selecting this item will launch Dolphin EasyConverter with the input file selected or the project opened at its previously saved state.

If you have checked the option "Automatically start conversion on drag/drop" in the "General" settings then conversion will start automatically with Dolphin EasyConverter's last used settings.

# **OCR conversion**

Dolphin EasyConverter includes an optical character recognition (OCR) engine that can process both data from a scanner and data from image based PDF documents.

The converting of PDF documents will seamlessly move from the input to the intermediate stage. The processing of data from a scanner adds an additional step before the creation of the intermediate document.

This additional step provides you with the opportunity to review and edit the scanned image, allowing you to scan additional pages, correct recognition errors, adjust layout inaccuracies and assign alternate text descriptions for graphics. Only after this step is the scanned data processed by the data analyzer and then the intermediate document is created.

## **OCR editor overview**

The OCR editor has 3 main sections:

- Pages.
- Adjust page layout.
- Preview OCR Result.

#### **Pages**

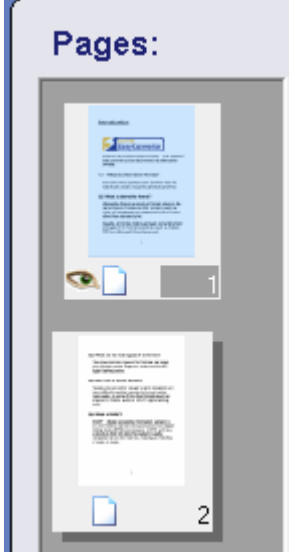

This section shows all pages of the imported document. Selecting a page from here will make it available to view and edit within the "Layout" section. When the text has been recognized the page will also be visible and available for editing in the "Edit" section.

### **Adjust page layout**

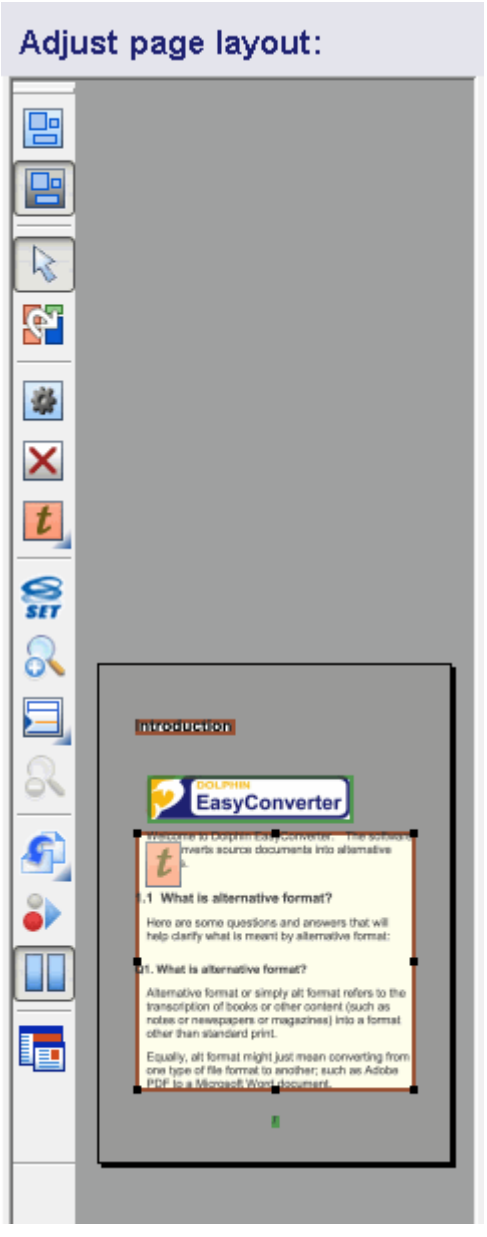

This section shows the structural layout of the page. From here, you can make changes to the layout and content of the document. For example, choose to omit certain sections of text.

#### **Preview OCR Result**

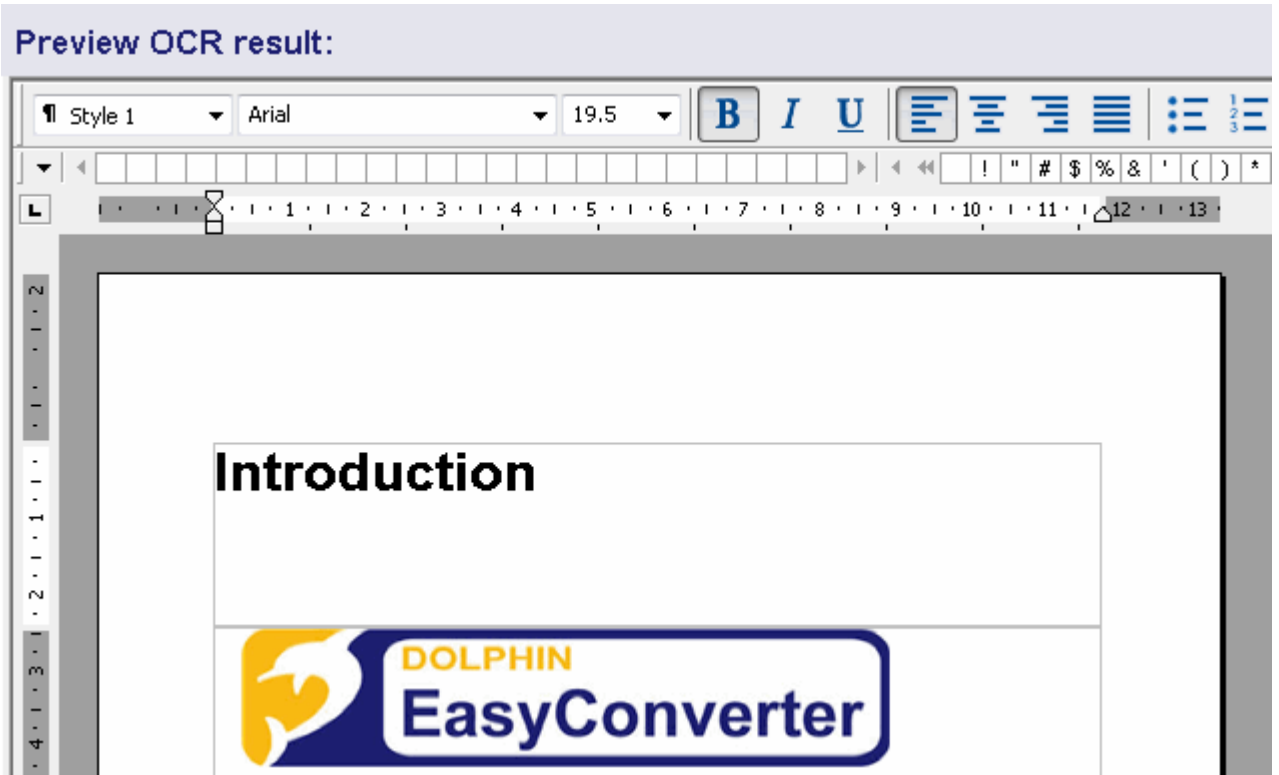

This section shows a preview of the final document after it has been recognized. You can use this section to make any changes to the document for example formatting, correcting spelling, highlighting and striking through text. You can also mark text for redaction and alter the reading order.

# **OCR Editor Toolbar**

The OCR Editor Toolbar contains a number of tools and options.

#### **Add**

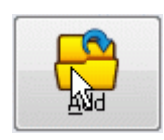

This allows you to import additional compatible documents, such as PDFs, into the current project. You can edit these with the OCR editor.

**Scan**

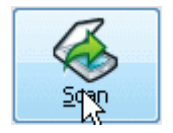

With this option you can import additional hard copy documents into the current project from a scanner.

#### **Settings**

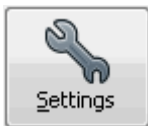

Here you can change the settings for your scanner.

#### **Pages**

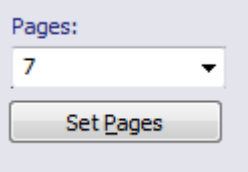

You can use this box to quickly go to a page number. You can either type in the page number or choose a page number from the list.

#### **Set Page**

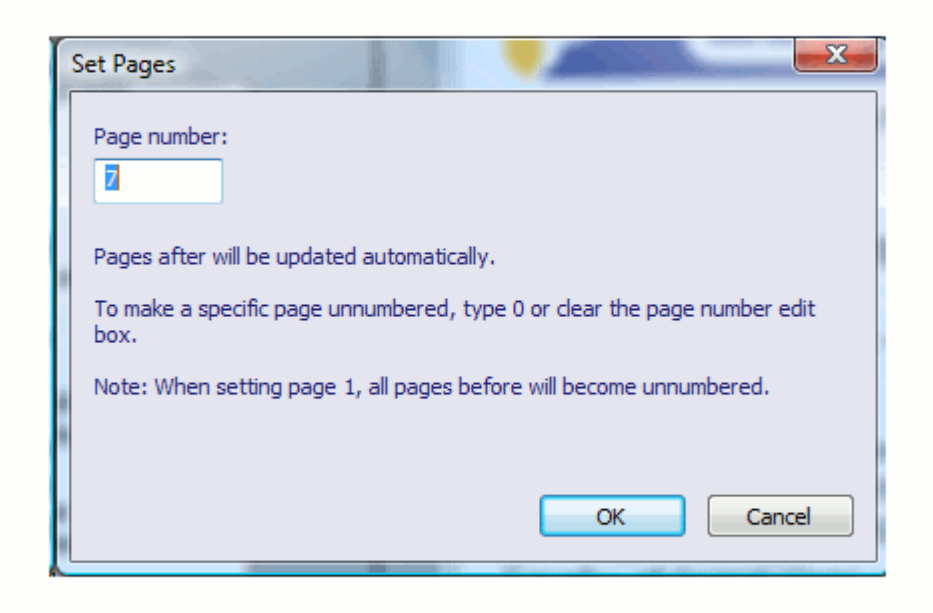

Sometimes the pages you are processing might not begin on page 1. For example, you might be processing a particular chapter in a text book that begins on page 20. To keep the page numbers true to the original page numbers, use the "Set Page" option.

The "Set Page" option allows you to edit the page number for the current page and will automatically renumber any subsequent pages. You can also make a specific page unnumbered by either typing in the number 0 or leaving the page number blank.

#### **Scanning Method**

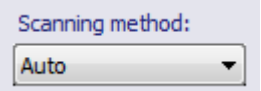

Choose how EasyConverter should interpret the document during the OCR process by selecting a scanning method. If you select "Auto" then EasyConverter will attempt to choose the best scanning method for the OCR process. You should select "Simple" if your document has a simple layout and very few graphics. Select "Standard" for more complex document layouts and select "Fast" if you require a quick processing time, your document has no graphics and has a simple one column layout.

#### **Recognition Language**

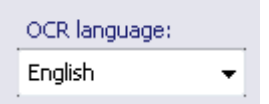

The OCR language should match the language of the document being scanned. This will improve accuracy when text is analyzed during the OCR process.

#### **Pages to recognize**

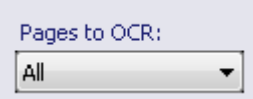

Select which pages you would like EasyConverter to recognize.

#### **Start OCR**

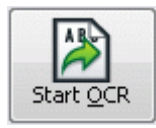

Any file that is seen as an image, such as a scanned hard copy or a PDF, must go through a recognition process. By selecting "Start OCR", Dolphin EasyConverter will recognize the letters within the image and turn it into a text file which you view in the "Edit" section.

#### **Proof Wizard**

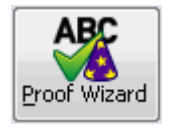

Acts as a basic spell checker and will alert you to any text that cannot be distinguished.

#### **Save document**

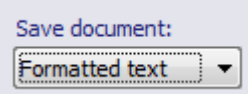

A document can be saved in these different ways. Select the appropriate one from the list:

Plain Text

- All formatting information, such as fonts and alignment, is ignored and replaced by defaults. (One column, left aligned paragraphs, a default font etc.)
- Tables and images are retained and placed within the text.
- Highlights, strikeouts and making for redaction (editing options available in the "Edit" section") are not transferred to the converted document but redacted text is blacked out.

Formatted Text

- The formatting information for fonts and paragraphs is retained but the layout information is ignored.
- Highlights, strikeouts and redactions are conserved.
- Has a special purpose when saving to Excel: each detected table or spreadsheet in a document is saved to a separate worksheet. Other content is placed on the last worksheet and functions as an index. The tables are replaced by hyperlinks to their own sheet.

#### **Save and return**

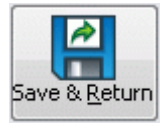

Exit the OCR Editor and return to the EasyConverter wizard.

# **OCR editor hotkeys and keyboard shortcuts**

The OCR editor contains a number of hotkeys and keyboard shortcuts that can make editing easier and faster.

#### **OCR editor main dialogue**

The main dialogue in the OCR editor has the following shortcut keys:

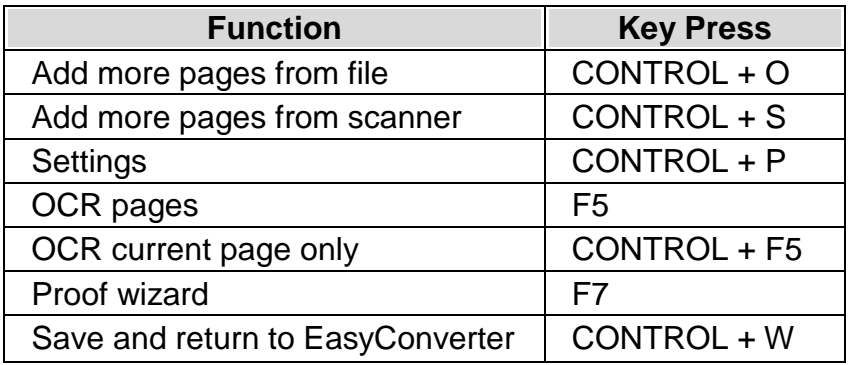

#### **Thumbnail View Control**

The Thumbnail View Control (TVC) in pane 1 has the following keyboard shortcuts:

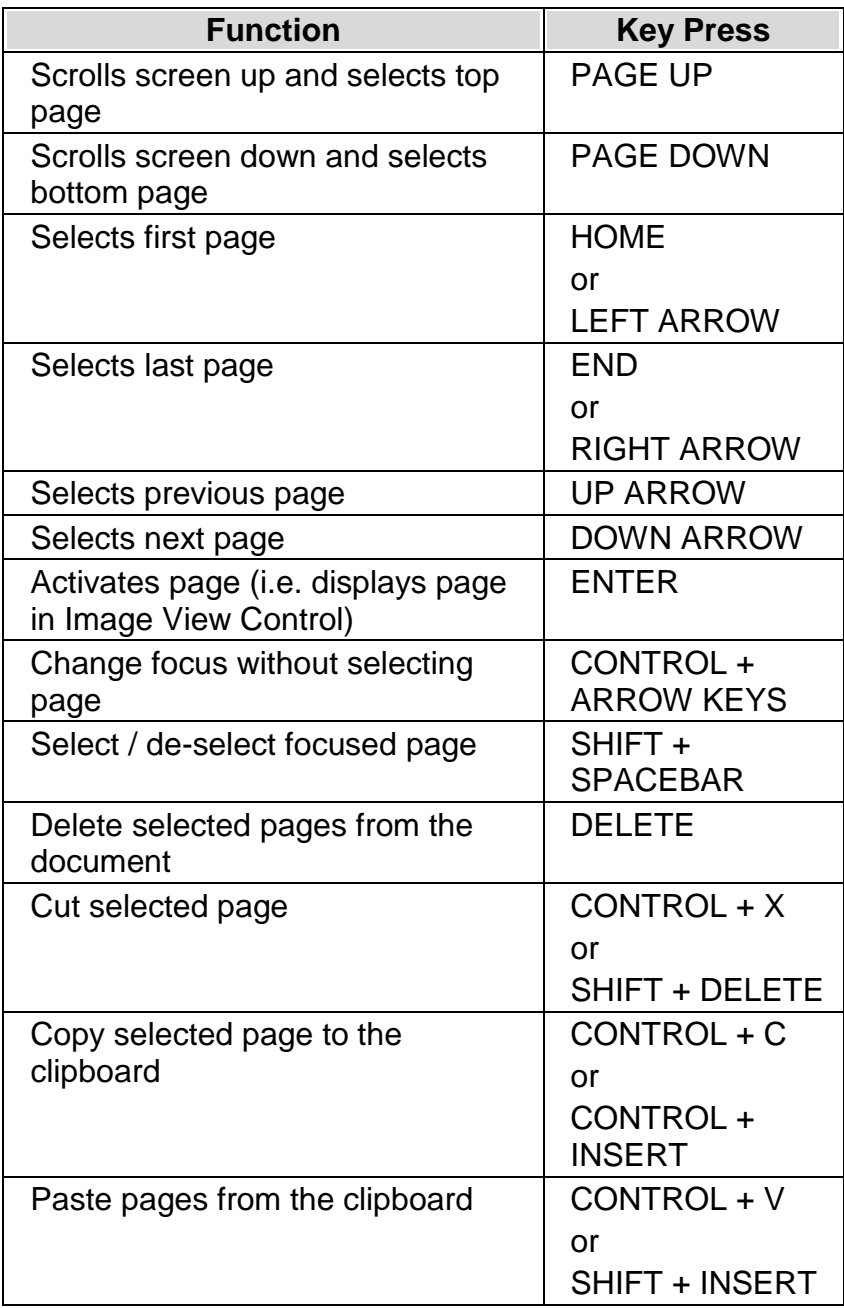

#### **Image View Control**

The Image View Control (IVC) in pane 2 contains the following keyboard shortcuts:

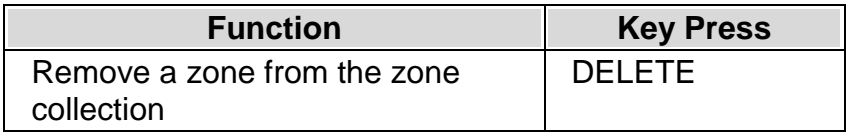

#### **Text editor control**

The Text Editor Control (TEC) contains the following keyboard shortcuts:

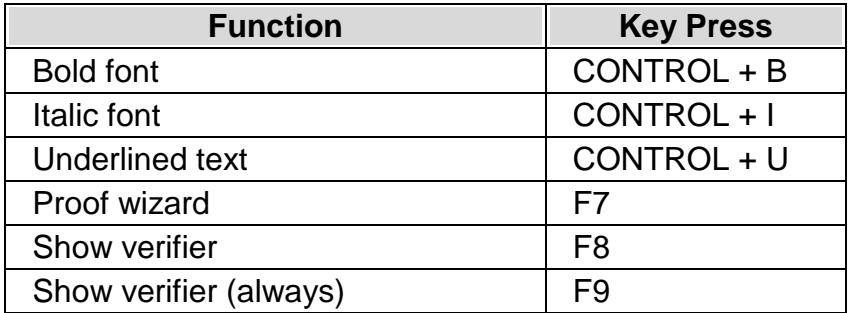

# **Braille conversion**

Dolphin EasyConverter includes a Braille converter that transcribes the intermediate document into high quality Braille. The Braille converter is designed to give automatic Braille transcription, preserving document formatting, without the need for time-consuming document preparation by entering special format codes.

Dolphin EasyConverter's Braille converter takes its cue from the Word document itself. For example, if you center text in the document then it is centered in the Braille, if you use a bulleted list then it will come out as a list in the Braille, and all without any intervention by you.

The Braille conversion can be sent directly to the embosser or it can be previewed and edited in Dolphin EasyConverter's Braille editor. The editor can show your Braille document either as Braille dots or as ASCII characters and is especially useful for checking and adjusting the layout of the document.

For more information on setting up an embosser please see "Setting Up An Embosser" in the "Installation" chapter.

## **Braille editor overview**

You can open the Braille editor and make changes to your Braille by selecting "View In" from the "Resulting alternative formats" section of the main page. The editor lets you move around the Braille document to review it prior to embossing.

The Braille editor displays your text either as Braille dots or as ASCII characters. You can switch between showing the document as Braille dots or ASCII characters by using the "ASCII", "Braille" or "Braille Shadow" commands in the "View" menu. The Braille editor will also show the page break position for the embossed document.

Note: If you use a Braille display in conjunction with the Braille editor, make sure you set its Braille table to the USA computer code. The Braille shown on the Braille display will then show your document exactly as it will be embossed.

The Braille editor also includes the following features:

- A status bar showing the current Braille page, line and column position and input mode.
- A back translation bar showing the reverse translation of the current line.
- A customizable onscreen display font size.
- A "Go to page" function.
- A number of familiar editing functions, including undo, copy/paste and text highlighting.
- Text input using qwerty (text) or six-dot (Braille) entry.

#### **Editing the Braille output**

The Braille editor provides "standard" text editing functions. This lets you edit your Braille document in a similar way to how you would use an ordinary word processor. You can insert and delete text and rearrange your text to suit your needs. Features such as text highlighting, undo, cut, copy and paste are all available.

#### **Text input mode**

The Braille editor allows you to input Braille either by using characters (text input) or using six keys like a Braille writer (six dot). You can select which to use with the Six Dot Input command on the Edit menu. The status bar shows which input mode is currently in use.

When you enter text in the Braille editor, be aware that you are entering Braille characters. The Braille editor does not translate text into Braille as you type, it assumes this has already been done. For a list of which characters to use for the 63 possible Braille dot combinations, please refer to the Character chart referenced later in this chapter.

When using the six dot input mode, use the F, D, S, J, K and L keys as the six Braille dots. You can press these keys in combination to form the Braille characters. For example, the letter A is input by pressing the F key; Braille letter B is input by pressing the F and D keys together.

Note: the six dot input mode may not work on all PC keyboards. This is due to limitations in some (mainly older) keyboards.

#### **Back translation bar**

At the top of the document window you will find a "Back translation bar". You can view or hide this bar by using the "Back translation bar" command in the "View" menu.

The Back translation bar shows a rough reverse translation of the cursor line from Braille back into text. This translation is purely for information, it is not necessarily an accurate representation of your original document. It is provided to help non-Braillists identify where they are in their document.

The "Back translation bar" uses only the primary back translation table, so, for example, any text translated by other tables will not be shown correctly in the "Back translation bar".

#### **Useful hot keys in the Braille editor**

The Braille editor will look and feel like any standard editor. The navigation keys in the editor, access to the menu bar and menu items can all be done in the usual way.

The table below provides a summary list of the editor's hot keys.

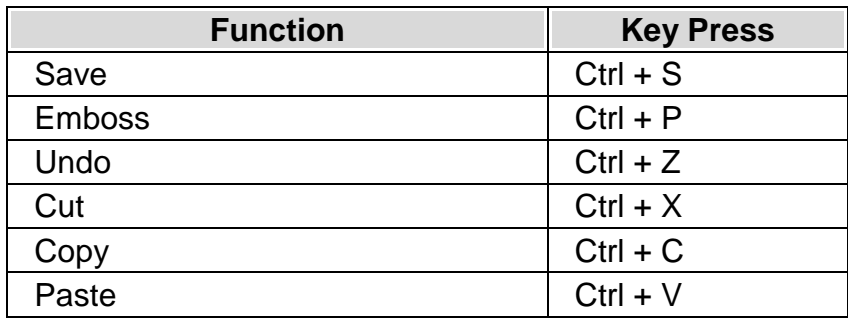

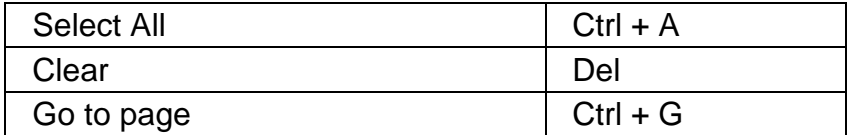

#### **Character chart**

The table below shows the Braille dots represented by each ASCII character. You may find this table helpful if you need to insert Braille in the Braille editor.

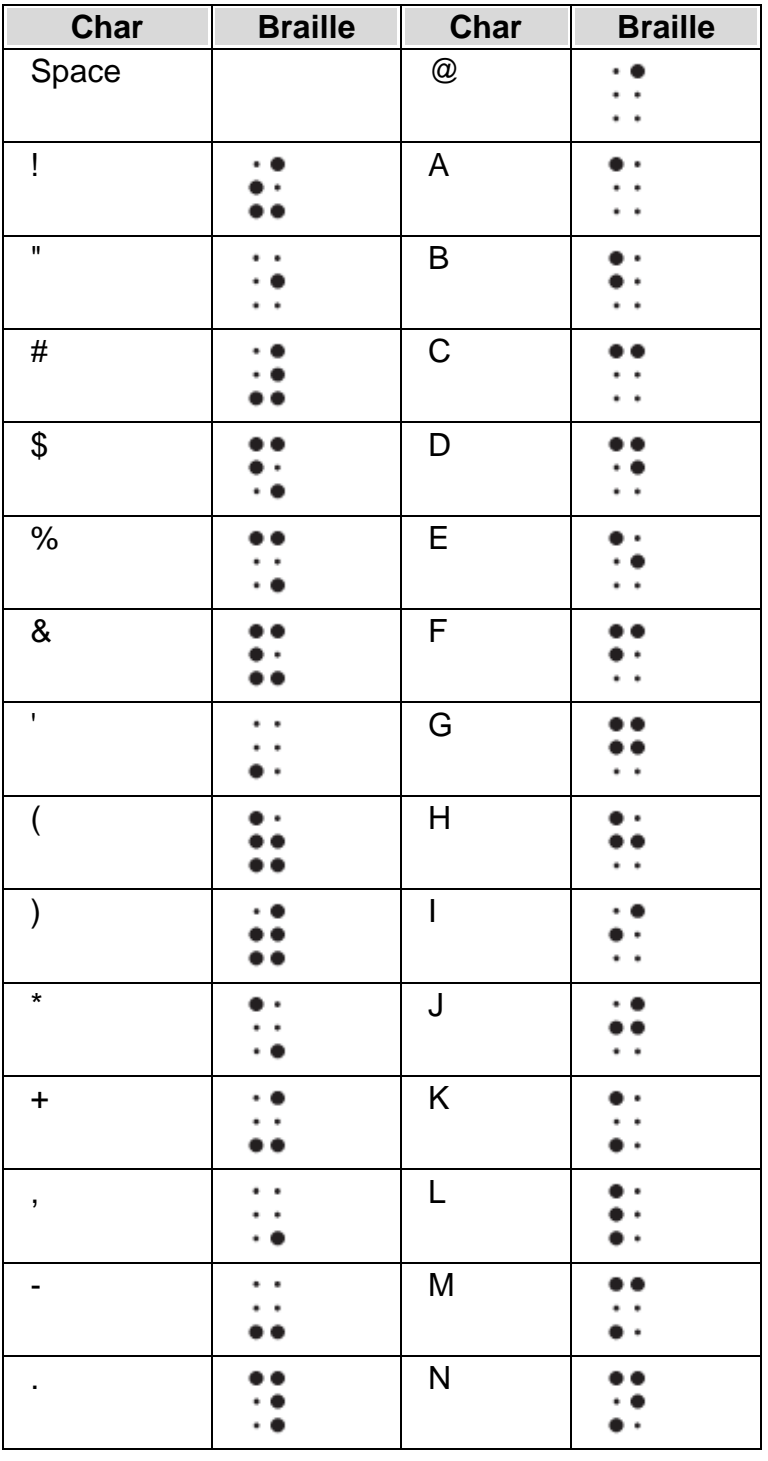

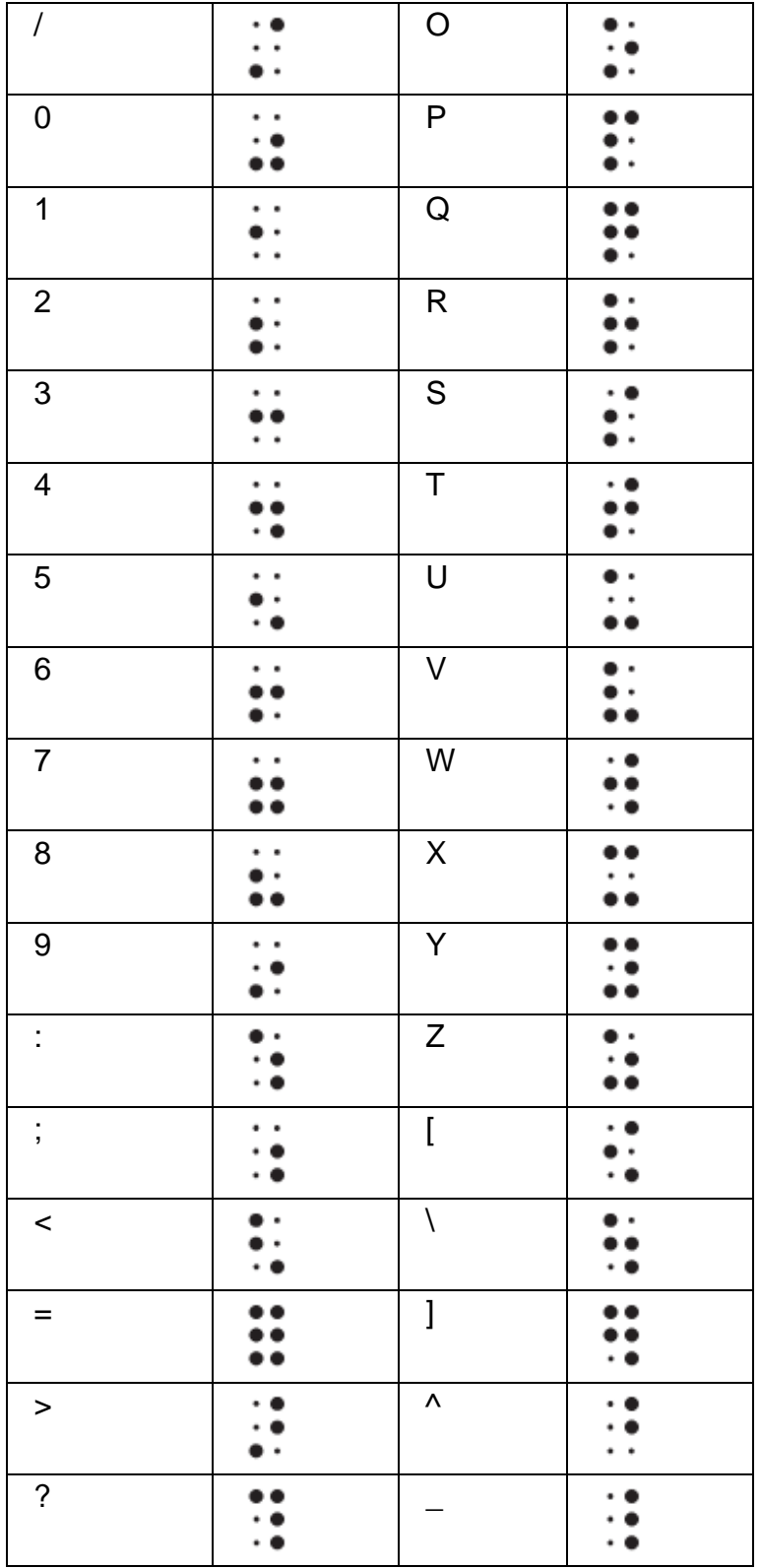

## **Embossing a document**

You can emboss your Braille document by selecting "Embosser" in the "Send your alternative format" stage. You can also use the "Send to" option in the "Resulting alternative formats" section of the main page.

You can also emboss using the "Emboss" command on the "File" menu in the Braille editor. The "Emboss" dialog will then appear prompting you for the number of copies and which pages you want to emboss. Enter your settings into the dialog and press "Start" to begin embossing.

Make sure your Braille embosser is loaded with paper, correctly connected to the computer and ready to receive (switched on and online) before you press the button to start embossing.

Embossing will then commence. Your document is sent to the Windows print spooling system, so you can check the progress of your document in the Printers Control Panel.

# **Settings**

This chapter reviews the options in the Settings dialog. The dialog is opened by selecting the "Settings" button on the main screen.

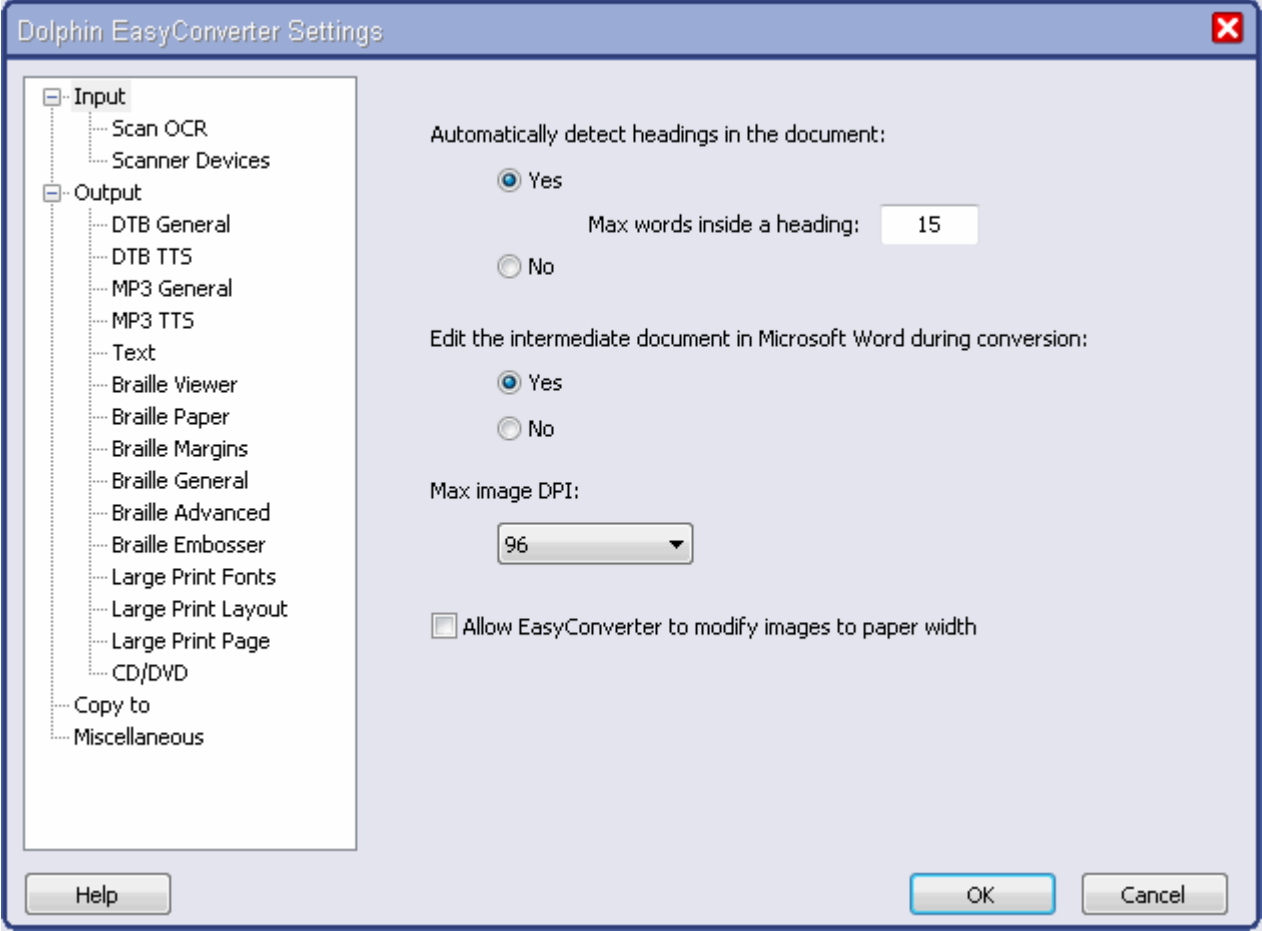

In the "Settings" dialog the controls are grouped into categories. The categories are shown in a tree view in the left side pane.

When a category is selected the related options are shown in the right side pane.

Click or cursor left and right to open and close the different branches in the tree view. Pressing TAB will navigate you through the options available in the right side pane.

## **Input**

Input settings control scanning options including OCR settings and the scanner's hardware device settings. Input settings also control how PDF files are processed.

There are also some general input settings. These apply to all conversions irrespective of the input selected.

- Automatically detect headings in the document. If selected, the input document will be processed to find headings to make the output more navigable (that are not correctly marked up in the document as headings).
- Max words inside a heading. This will set the maximum number of words that are considered to be in a heading. This is used if the text portion that appears to be a non-marked up heading contains more than the given words, then it is not considered as a
- heading. • Max Image DPI. EasyConverter can alter the resolution of images included within your document. By default, this is set to 96DPI. This can only be used for NIMAS, DTBook, and EPUB documents.
- Allow EasyConverter to modify images to paper width. Select this checkbox to allow EasyConverter to resize any images that are too big for the output paper. This can only be used for NIMAS, DTBook, and EPUB documents.

### **Scan OCR**

The options available in this category control how the image from the scanner is processed by the optical character recognition (OCR) engine.

• Document language.

The document language should match the language of the document to be scanned. This will improve accuracy when text is analyzed during the OCR process.

Use OCR editor.

The OCR editor will let you adjust the scanned data prior to it being converted to the intermediate document format. Unselect this option if you do not want to use the OCR editor. Unselecting this option can produce improved results if the scanned pages contain tables.

- Save document as. This option controls whether text formatting is saved during the OCR process. If you do not want to retain text formatting then choose "Plain text" from the list.
- Select your scanning method. Choose how EasyConverter should interpret the document during the OCR process by selecting a scanning method. If you select "Auto" then EasyConverter will attempt to choose the best scanning method for the OCR process. You should select "Simple" if your document has a simple layout and very few graphics. Select "Standard" for more complex document layouts and select "Fast" if you require a quick processing time, your document has no graphics and has a simple one column layout.

#### **Scanner Devices**

The options available in this category control the scanner device and how the hardware functions.

• Selected scanner.

This option states the scanner you wish to use; only scanners installed on your operating system will be displayed. To choose a scanner, select it from the list.

- Resolution. This option sets the resolution of the scanned image. This should be set to 300dpi.
- Color mode. This option sets the color mode to use. The color mode refers to the type of image you are scanning e.g. black and white, greyscale, color etc.
- Paper source. Selects what type of scanner is being used.
- Enable Duplex scanning Select this option if your scanner has duplex capability and you want to scan both sides of your page.

#### **Kes**

The options available in this category control how the Kes project is processed. KES is the project file for Kurzweil 3000, which contains all scanned pages.

- Skip small images from KES files. Kurzweil sometimes saves each scanned image as a small "thumbnail" image. These are not suitable for the conversion process. You can automatically skip these images by selecting this check box.
- Skip black and white images when color is available. Kurzweil sometimes saves both a color image and a duplicate black and white image in a project file. You can choose to only use color images when available by selecting this check box.

## **Output**

#### **DTB General**

The options available in this category set the default general digital talking book (DTB) settings.

• Detection level.

The detection level determines whether the converted material should be synchronized on sentence level or paragraph level.

• DTB type.

It is possible to create different types of digital talking books. You can choose between text only or text and audio. The created DTB is DAISY 2.02 or Daisy 3 (ANSI/NISO Z39.86-2005) compliant.

• Page numbers.

The "Page numbers" list determines whether page numbers are to be part of the output format. You can choose "No page numbers", "Original page numbers" or "Word page numbers". The "Original page numbers" option retains the source page references. The "Word page numbers" option takes the page numbers from the intermediate Word document that is part of the conversion process.

- Generate audio with speech synthesizer
	- **MP3** audio quality. Here you can select the MP3 output quality. There are 3 available levels: low, normal and high quality.
	- Add EasyReader Express to DTB. If you select this option then you will be by default adding EasyReader Express to your DTB conversions. EasyReader Express is a subscription service and requires an Internet connection. Visit the Dolphin web site to learn more about this service.
- Style sheet.

When producing a DTB you can apply a cascading style sheet (CSS). The CSS defines how certain elements should be displayed, for example, how the <h1> tag should display text. To select your own style sheet, check this item and then select your CSS file.

You can read more about CSS at http://www.w3.org/Style/CSS/.

### **DTB TTS**

Dolphin EasyConverter can use any SAPI 5 compatible speech synthesizer to generate audio output. In this category you can control the synthesizer's speech output settings.

Voice.

The Voice option lets you choose the TTS voice to be used for audio output. You can select from any of the SAPI5 synthesizer's installed and supported on your operating system.

• Test text.

Enter some text and hear the selected voice speak it by pressing the "Test" button.

• Speed.

The speed setting sets the speed of the voice.

• Pitch.

The pitch setting sets the pitch of the voice.

- Volume. The volume setting sets the volume of the voice.
- Lexicon.

A lexicon lets you determine how certain character combinations are announced, for example, Dr can be announced as doctor. A lexicon can also correct errors in the way the TTS announces words. Dolphin EasyConverter provides the tools to create and manage these pronunciation lexicons.

Dolphin EasyConverter also includes a TTS exclusion list. This external file contains information on known problem TTS engines and will result in them being discarded by Dolphin EasyConverter. At present the exclusion list contains the locked version of the Travois TTS engine. The exclusion list should only be edited by an administrator with the assistance of a Dolphin dealer or a member of Dolphin's Product Support staff.

#### **Pronunciation lexicon**

The DTB TTS settings and the MP3 TTS settings both share access to Dolphin EasyConverter's pronunciation lexicon.

From the settings you can select an existing lexicon, create a new lexicon, edit an existing lexicon, or remove a lexicon.

When selecting the "New" button, the first task is to give the new pronunciation lexicon a name.

This may correspond to the name of the TTS, the type of material being recorded or perhaps the client's name. We do recommend that this name is clear and descriptive.

When working with the pronunciation lexicon you will be able to add, modify and remove words from the lexicon. It is also possible to stipulate whether the characters are case sensitive and whether they relate to a whole word or just part of a word.

Data stored in other lexicons can also be imported into the current lexicon via the "Import" button.

Newly created lexicon files are saved as XML files, located in the following location:

On Windows XP:

"C:\Documents and Settings\All Users\Application Data\Dolphin\PronLexicons"

On Windows Vista

"C:\ProgramData\dolphin\PronLexicons"

#### **MP3 General**

The options available in this category set the default general MP3 settings.

• MP3 track splitting.

Track splitting is used to determine if Dolphin EasyConverter should create one MP3 file for the whole document or one MP3 file for each heading. An M3U (playlist) file is also created in the conversion process.

• MP3 audio quality. This sets the MP3 output quality. There are 3 levels to choose from: low, normal and high.

#### **MP3 TTS**

Dolphin EasyConverter can use any SAPI 5 compatible speech synthesizer to generate audio output. In this category you can control the synthesizer's speech output settings.

Voice.

The Voice option lets you choose the TTS voice to be used for audio output. You can select from any of the SAPI5 synthesizer's installed and supported on your operating system.

- Test text. Enter some text and hear the selected voice speak it by pressing the "Test" button.
- Speed.

The speed setting sets the speed of the voice.

• Pitch.

The pitch setting sets the pitch of the voice.

• Volume. The volume setting sets the volume of the voice. • Lexicon.

A lexicon lets you determine how certain character combinations are announced, for example, Dr can be announced as doctor. A lexicon can also correct errors in the way the TTS announces words. Dolphin EasyConverter provides the tools to create and manage these pronunciation lexicons.

Dolphin EasyConverter also includes a TTS exclusion list. This external file contains information on known problem TTS engines and will result in them being discarded by Dolphin EasyConverter. At present the exclusion list contains the locked version of the Travois TTS engine. The exclusion list should only be edited by an administrator with the assistance of a Dolphin dealer or a member of Dolphin's Product Support staff.

#### **Pronunciation lexicon**

The DTB TTS settings and the MP3 TTS settings both share access to Dolphin EasyConverter's pronunciation lexicon.

From the settings you can select an existing lexicon, create a new lexicon, edit an existing lexicon, or remove a lexicon.

When selecting the "New" button, the first task is to give the new pronunciation lexicon a name.

This may correspond to the name of the TTS, the type of material being recorded or perhaps the client's name. We do recommend that this name is clear and descriptive.

When working with the pronunciation lexicon you will be able to add, modify and remove words from the lexicon. It is also possible to stipulate whether the characters are case sensitive and whether they relate to a whole word or just part of a word.

Data stored in other lexicons can also be imported into the current lexicon via the "Import" button.

Newly created lexicon files are saved as XML files, located in the following location:

On Windows XP:

"C:\Documents and Settings\All Users\Application Data\Dolphin\PronLexicons" On Windows Vista

"C:\ProgramData\dolphin\PronLexicons"

#### **Text**

The options available in this category set the way Dolphin EasyConverter produces text files.

Text encoding.

This is used to select a custom text encoding; by default this is Western European. If the images/documents you are working with have character sets such as Japanese, Chinese, Arabic, Cyrillic then you should select the applicable text encoding for these character sets.

• Insert line breaks. This is used to insert hard line breaks into the output document. If selected then you can choose the type of end of line break used.

- Allow character substitution.
	- This is used to substitute special characters with a text alternative, for example, substituting the copyright sign with (c) characters.

#### **Braille - Paper**

The Braille Paper settings set the size of the Braille paper that will be used to emboss the document using Dolphin EasyConverter's internal Braille converter.

You can select the default paper size from the available list or enter values for the width and length.

The value of the paper width and length is measured in Braille cells, allowing for margins set by the embosser.

Tip: the width of a Braille cell is approximately 1/4 inch (0.64 cm) and the height of a Braille line is approximately 1/2 inch (1.27 cm).

The margins set the space that is left around the text on Braille pages when using Dolphin EasyConverter's internal Braille converter.

The margins are measured in Braille cells for width and Braille lines for length. Margins are usually set to 0 to ensure maximum output per page.

The following settings are available:

- Top margin The distance between the top of the paper and the page header line (if used).
- Bottom margin

The distance between the page footer line (if used) and the bottom of the paper.

- Left margin The distance between the left edge of the paper and the first character on a line.
- Right margin The distance from the right edge of the paper to the rightmost character position on a line.
- Header margin The distance between the header line (if used) and the first line of the text on the page.
- Footer margin

The distance between the bottom line on a page and the footer line (if used).

- Binding margin For binding purposes it may be necessary to add some additional space to the left or right of a page. This extra space is known as the binding (or gutter) margin. It is normally added to the left margin.
- Alternate binding margin If this option is selected, the binding margin is alternated between the left and right sides of the paper, allowing you to emboss double sided more easily. This setting only has real meaning if your embosser is set to produce double sided Braille. For odd numbered pages, the binding margin appears on the left side of the page, for even numbered pages, it will appear on the right.

### **Braille - General**

The general settings for Dolphin EasyConverter's internal Braille converter are as follows:

• Language profile

From the list, select one of the available language profiles to determine how text is translated into Braille. For example, you can select grade 1 or grade 2 Braille, or a multilingual mode.

• Style profile

From the list, select a style format to use as a template for formatting the Braille. You may have different templates depending on the style of document you wish to Braille. For example, a Style Profile to show bullet points or to show page divider lines.

• Show capitals

Select this item if you want the Braille to be in capitalised form. Note that this setting may have no effect because it can depend on the Braille table selected by the language profile; many Braille codes are always written with capital signs.

• Show hidden text

If you select this item hidden text in your document will appear in the Braille output. One use for this feature may be to include transcriber notes which only appear in the Braille.

Automatic hyphenation.

Selecting this option means EasyConverter will attempt to hyphenate long words that don't fit on the line. This option might be particularly useful for long web addresses.

• Page numbers.

The "Page numbers" list determines whether page numbers are to be part of the output format. You can choose "Braille only", "Braille + original" or "Braille + Word". The "Braille + original" option shows both the Braille page number and the original page number from the source document. The "Braille + Word" option shows both the Braille page number and the page number from the intermediate Word document.

• Line spacing This list sets what the line spacing will be in your Braille document.

#### **Braille - Advanced**

The following are more advanced settings to control Braille output in Dolphin EasyConverter's internal Braille converter.

- Respect paragraph alignment If this is selected, the text alignment (left, centered or right aligned) will be shown in the Braille, if the style profile allows this. If not selected, all text will be left aligned.
- Respect document languages This should be selected if you are translating a multilingual document, with text in different languages. If this is not selected, all the text will be converted to Braille using the default language.
- Respect bold text If this item is selected then bold text will be emphasized in the Braille, otherwise the bold attribute will be ignored.
- Respect italic text. If this item is selected then italic text will be emphasized in the Braille, otherwise the italic attribute will be ignored.

• Respect underlined text

If this item is selected then underlined text will be emphasized in the Braille, otherwise the underline attribute will be ignored.

The emphasis marks used to show bold, italic and underlining are defined by the Braille tables. Some Braille codes combine bold, italic and underline into a single "emphasized" attribute. These three user settings determine whether the attributes in the text have any effect or not.

- Respect document hard line breaks If this item is selected then a hard line break in the document will also mean a new line will be taken in the Braille document. This setting can be useful for poetry. If this setting is not selected then hard line breaks will be ignored and Braille will continue on the same line.
- Respect document hard page breaks If this setting is selected then section and page breaks in your original document will cause equivalent page breaks in the Braille document. With this item not selected, page breaks will be ignored and the Braille will continue on the next line.
- Respect blank lines If this setting is selected then blank lines (empty paragraphs) in the document will be respected and appear as blank lines in the Braille. If this setting is unselected then empty paragraphs will be ignored and Braille will continue on the next line. This prevents excess blank space being output.
- Use computer code for network paths and Internet addresses Some Braille codes use a special computer code for identifying certain things such as web and email addresses. With this setting selected, Dolphin EasyConverter attempts to detect these and will Braille them in the computer Braille code as defined by the language profile.
- Method for untranslatable characters This list lets you select a method for handling characters that could not be dealt with. Such characters may include symbols, foreign characters and other Unicode values not in the Braille translation table. There are three choices: Ignore the character, replace it with a default substitute (two full Braille cells - two for-signs) or to render the character number (Unicode).
- Method for handling images This list sets how images should be handled during the conversion process. There are three ways: ignore them totally, render them if they have ALT text, or always render them (even if they don't have ALT text). Normally, the word "Image" is placed before an image to show that a picture was in the original text.
- Method for handling tables This list sets how tables should be handled during the conversion process. There are two ways: ignore them totally or render them in paragraph form. In paragraph form, each row of the table is Brailled as a paragraph with each column separated by a semicolon; empty cells are represented by a dash.

#### **Braille - Embosser**

Dolphin EasyConverter's internal Braille converter will use the following Braille embosser settings.

Once these are set up it is unlikely you will want to change them unless you use a new embosser.

• Name of embosser

Select the Braille embosser that Dolphin EasyConverter should use to print your Braille documents. The list available will correspond to the list of printers and embossers installed on your system. We would recommend, if you have not set up a suitable embosser, that you install and select a Windows Generic/Text only printer.

Use Line Feeds

Some embossers automatically add a line feed (LF) whenever a carriage return character (CR) is sent. Most do not. Select this item as appropriate for your embosser. Generally, you will select this option. The easiest way to know if this setting is wrong will be because you get either a single overprinted line, or double spaced output when you didn't expect it.

- Use Formfeeds Most embossers can interpret the formfeed character to move to the top of a new page, some cannot. Set this checkbox as appropriate for your embosser. Generally, this option will be selected.
- Embosser character set From the list, choose which character set to use when embossing. Make sure the selected character set matches the one selected on your embosser.

#### **Large Print Fonts**

You can customize how the font is used when Large Print documents are created.

- Point size. The point size option sets the text size to be used for "Normal" text. • Minimum and Maximum point size.
- This setting states the boundaries on how much the font can alter within the output document.
- Use document fonts. This setting lets you choose to keep the font types used in the document or set another one.
- Use document colors. This setting lets you choose to keep the colors used in the document or set another one.
- Use document styles. This setting lets you choose to keep the style used in the document or edit it.

#### **Large Print Layout**

You can control how the large print document is laid out through the layout settings.

 Use full printable area. If this is selected then the whole of the printable area of the output document is used.

• Remove blank lines.

This is used to remove blank lines from the output document. The primary purpose of this is where the original input document has groups of multiple blank lines and you do not wish to have these in the output document.

- Remove white space. This is used to remove unnecessary spacing in the output document. This uses Word's AutoFormat feature to perform this task.
- Remove left indent. If the original input document has left indents and you do not wish these to appear in the output document then use this option.
- For objects that won't fit after scaling. This gives you various options on how to deal with objects that will not fit correctly in the output document after scaling to fit has been performed.
- Wrap shapes inline. In Microsoft Word, shapes can be floating on top of the document or be inline (positioned directly in the text of the document). This item forces all shapes to be inline. This helps shapes to maintain their correct position in the document after enlarging as floating shapes can often end up in odd locations because they can be positioned relative to other objects.
- Line spacing. This option will let you stipulate the spacing between lines in the output document.
- Paragraph spacing. Paragraph spacing can be preserved, removed or scaled relative to the increased text size.

## **Large Print Page**

The appearance and position of page numbers are defined in this category.

• Page numbers.

The "Page numbers" list determines whether page numbers are to be part of the output format. You can choose "No page numbers", "Original page numbers" or "Word page numbers". The "Original page numbers" option retains the source page references. The "Word page numbers" option takes the page numbers from the intermediate Word document that is part of the conversion process.

- Layout. You can specify where page numbers should be displayed e.g. bottom right, bottom left etc. from the "Layout" list.
- Numbering scheme. How the page numbers are displayed can also be controlled. A list box provides access to the choices available.

### **CD/DVD**

The options in this category define how the output data will be written to your CD/DVD drive.

Options are:

- Drive
- Write mode
- Write speed
- Buffer under run

# **Copy to**

Output settings set the options available for the different output formats.

There are also a number of general output settings. These apply to all irrespective of the output media selected.

- Default copy to folder: Where, by default, a copy of your conversion will be saved to. Change the location by using the 'Browse' button.
- Printers: The "Printer" setting sets the location for the "Send to printer" media option. This is the default printer for all output formats with the exception of Braille.

# **Miscellaneous**

In this category you can set the "Miscellaneous" settings available in EasyConverter.

You can set:

- Voice for help system. You can select the voice to read aloud the EasyConverter help by choosing a voice from this list. This list shows all the compatible TTS Voices available on your computer.
- Play sound on conversion complete, fail and abort. You will hear an audible chime when a conversion is complete, has failed or is aborted by selecting this check box.

# **EasyReader Express**

In this category you add and save your "EasyReader Express" account details. EasyReader Express is a subscription service that enables you to add EasyReader Express to your DTB output. Adding EasyReader Express will ensure your clients can play the DTB content on their PC irrespective on whether they have a DAISY Digital Talking Book software or hardware player.

Visit the Dolphin web site to learn more about this service.

# **Microsoft Word tips**

Microsoft Word is the intermediate document editor. How the document is structured can influence how the resulting output appears. It is therefore very useful to know some of the basic options available in Microsoft Word that control a document's layout.

Note: The instructions provided are based on Microsoft Office Word 2007. The steps to follow may differ slightly if using an alternative version of Microsoft Word.

# **Summary list**

Below is a list of "good practice" tips to adhere to when working in Microsoft Word documents. Help in applying these good practices is explained later in this chapter.

- Use styles instead of manual formatting. This includes the proper use of styles to create headings, line spacing, paragraph spacing and numbered and bulleted lists.
- Do not misuse symbols. For example, don't use a lower case x in place of the multiplication sign, or an l for a digit 1 or a capital O for the digit zero. Do not use quotes to mean feet or minutes, or apostrophe to mean inches or seconds, write the words.
- Use ALT text for inline pictures.
- Do not press ENTER lots of times to get to the top of a new page. If you want to start a new page, use a proper page break.
- Use field codes for things like page references and section references. If you use field codes, Dolphin EasyConverter will be able to correctly render the page number during conversion.
- Use double quotes for quotation marks. Single quotes are best avoided unless you need them. This is because often the closing single quote is misused interchangeably with the apostrophe.
- Mark up your document with the correct language information. This is particularly important if you are writing a multilingual document that you plan to convert to Braille.
- Make sure that your page header and footer text is concise. Only one line is allocated for page headers and footers in Braille and this line is shared with the page numbers, so it is important to make sure that the text will fit.
- Make sure that all fields, especially tables of contents, are updated before you pass your document to Dolphin EasyConverter.

# **Applying a heading style**

Applying a heading style means assigning a specific inbuilt Microsoft Word style to the current paragraph. How this heading style appears can be defined by you but it must be the inbuilt heading style that is used. It cannot simply be the customizing of normal text with different font styles.

You can apply a heading style to a paragraph in a number of ways: through the "Styles" section of the "Home" tab in the Office ribbon or by using the Microsoft Word hot keys. The Microsoft Word hot keys are:

**To apply the Heading 1 style:**

Press: CONTROL + ALT + 1.

**To apply the Heading 2 style:**

Press: CONTROL + ALT + 2.

**To apply the Heading 3 style:**

Press CONTROL + ALT + 3.

# **Applying page breaks**

With some digital talking book (DTB) players it is possible to navigate the book by pages as well as navigating by headings.

When creating a DTB within Microsoft Word, Dolphin EasyConverter will use Microsoft Word's page numbering as defined for the current document. This can be seen on the status bar when in Print Layout view.

When a page is filled with text or graphics, Microsoft Word inserts an automatic (soft) page break. You can also force a page break at a specific location by inserting a manual (hard) page break.

If you work on documents of more than several pages in length, and you insert manual page breaks, you might have to frequently rebreak pages as you edit the document. Instead, you might want to set pagination options to control where Microsoft Word positions automatic page breaks.

#### **Inserting a page break**

To insert a manual page break go to the "Insert" tab and then select "Page break". This can also be done by pressing CONTROL + ENTER.

A more structured approach is to adjust Microsoft Word's pagination settings so that page breaks occur automatically as required. This ensures a more consistent layout to the document.

To view and adjust Microsoft Word's pagination options, select the paragraph(s) to adjust, open the "Page Layout" tab and select Paragraph. In the Paragraph dialog open the "Lines and page breaks" property sheet.

Widow/orphan control

A widow is the last line of a paragraph printed by itself at the top of a page. An orphan is the first line of a paragraph printed by itself at the bottom of a page. Selecting this option (which is on by default) ensures a page break will not result in a widow or orphan appearing in the document.

• Keep with next.

Selecting this check box will mean your selected paragraphs cannot be separated by a page break.

• Keep lines together.

Selecting this check box will mean your selected lines in a paragraph cannot be separated by a page break.

• Page break before.

Selecting this check box will mean your selected paragraph will always have a page break inserted before it.

#### **Prevent a table being split over two pages**

As with paragraphs, it is also possible to prevent rows within a table being split over two pages.

To do this position the focus on the row or rows that are not to be separated, press MOUSE BUTTON RIGHT to open the Table menu and select Table Properties. Select the Row tab and unselect the Allow row to break across pages check box.

## **Applying alt text to images**

An image inserted into a document can contain an alternative text description. Dolphin EasyConverter will extract this text along with the image when creating a suitable format, for example, the digital talking book (DTB) or MP3 recording.

To add Alt text:

- 1. Select your image.
- 2. RIGHT MOUSE click on the image and select "Size" from the menu.
- 3. Select the "Alt Text" tab.
- 4. Insert your Alt text and select "Close".

# **Applying language settings in multilingual documents**

Dolphin EasyConverter's internal Braille converter can support multilingual documents. This, of course, does depend on the availability and selection of an appropriate translation table. To view the available tables in Dolphin EasyConverter, open the "Settings" dialog and select the "Braille - General" option. Multilingual tables are generally identified by the word "multi" or "multilingual" in the name.

In order for a multilingual document to be converted correctly into Braille the text in the intermediate document must be marked up in the language. Dolphin EasyConverter uses the language markup to determine the translation table to use.

#### **How to set a language:**

- 1. Select the text to markup.
- 2. Select the "Review" tab.
- 3. Select "Set Language" and then choose the desired language.
- 4. Select "Okay".

Note: in Dolphin EasyConverter "Settings" dialog, "Braille - Advanced" options, make sure the checkbox "Respect document languages" item is selected.

# **Special Braille codes**

There are certain codes which have special meaning to Dolphin EasyConverter's Braille converter. You can use these codes for special Braille symbols as necessary in your document.

Each of the special codes is introduced by the tilde character  $(\sim)$ . This means that in order to type a tilde character itself, you need to type tilde twice.

The special codes are as follows:

- $\sim$ = A letter sign
- $~\sim$  A capital sign
- $~\sim~$  Double capital sign
- $~\sim~$  Triple capital sign
- $~\sim$ #^ Capital terminator sign
- $\sim$  An underline (emphasis) sign
- ~\_\_ Double underline (emphasis) sign
- ~#\_ Underline (emphasis) terminator sign
- $\sim^*$  A bold sign
- ~\*\* Double bold sign
- $~\sim$ #\* Bold terminator sign
- $\sim$ / An italic sign
- ~// Double italics sign
- $~\sim$ #/ Italic terminator sign
- ~\ Break translation code
- ~[ Begin transcriber note
- ~] End transcriber note
- A tilde itself
- ~" Enter computer code sign

## ~" Exit computer code sign

Some of these codes may also exist without the initial tilde for backwards compatibility. For example ^ can be used for a capital sign.

# **Product support and licensing**

In this chapter you will find information on the various product support resources available for Dolphin EasyConverter and, provided as a reference, Dolphin EasyConverter's software license agreement.

## **Getting support**

Support for Dolphin EasyConverter can be obtained from a number of sources.

**Your Dolphin Dealer:** Product support will be provided by the dealer that you purchased the product through, therefore in the first instance please contact your local dealer for product support.

**Web-based Support:** Visit www.yourdolphin.com to find a range of resources that may prove useful, especially outside working hours.

They include:

- An on-line Knowledge Base with search capabilities.
- Product information.
- Links to mailing lists where clients can share articles, questions, tips and tricks.
- Product news and services.
- Information about available updates and upgrades.
- Occasionally Downloadable enhancements.

#### **Contacting Dolphin**

In order to receive product support from Dolphin's Help Desk, you will need to be a registered user of the product. Registered users receive full product support for the lifetime of the product.

Before calling the help desk please make sure you know your product serial number. This is displayed in the "About" dialog in Dolphin EasyConverter.

#### **Contact details**

#### **In the United Kingdom:**

Dolphin Computer Access Ltd. Technology House Blackpole Estate, West Worcester WR3 8TJ United Kingdom

#### **Sales:**

Email: info@dolphinuk.co.uk Tel: +44 (0) 1905 754 577 Tel (local rate): 0845 130 5353 Fax: +44 (0)1905 754559

#### **Help desk:**

Email: support@dolphinuk.co.uk Tel: +44 (0)1905 754765 Tel (local rate): 0845 130 5454 Fax: +44 (0)1905 754559

Telephone support in the UK is normally available on standard working days from 9am to 5:30pm, Monday to Friday. E-mail and Fax messages sent outside these hours may not be responded to until the next working day.

## **Help for screen reader users**

Dolphin EasyConverter includes:

- A JAWS Script file.
- A SuperNova Map file.

You should import the relevant file if you use one of these screen readers or magnifiers. Note that the SuperNova Map file also supports Dolphin Hal, Lunar and LunarPlus.

You can find these files in the "ScreenReaders" folder. The "ScreenReaders" folder is found in the EasyConverter installation folder.

## **End User License Agreement**

This End User License Agreement 'EULA' is a legal agreement between you, the end user ("You") and Dolphin Computer Access Ltd ("Dolphin").

Please read this EULA carefully. If you do not agree to these terms, you must return the full product with proof of purchase to your dealer within 30 days for a full refund.

WARNING - ONCE A PRODUCT HAS BEEN ACTIVATED A REFUND IS NOT AVAILABLE.

#### 1. Ownership.

This Product includes computer software ("Software"), associated media, Braille, audio CD or audio cassette or print materials, any electronic documentation and all rights to the product are owned by Dolphin. The Product is licensed to you and not sold. The Product is protected by copyright laws, international copyright treaties and intellectual property laws.

2. License.

2a. Desktop/Laptop Version - This Product is licensed for a single user only. You may install and use it only on computers that you operate and own. If a network or multi-user site license has been purchased, the number of concurrent users is restricted to that purchased. Additional licenses must be purchased for any additional users.

#### 3. Restrictions.

You may not copy the Software, except for one copy solely for backup or archival purposes providing you keep this copy in your possession. You may not modify, translate, decompile, disassemble, or otherwise reverse engineer the Software. You may not loan, rent, lease or sub-license the Software or any copy to others for any purpose.

#### 4. Transfer.

You may transfer the Product to another party on a permanent basis providing the recipient agrees to the terms of this EULA and you retain no copies of the Software.

5. Termination.

You may terminate this EULA at any time. If this EULA is terminated you must destroy the Product together with all copies of the Software in any form.

6. Export Rules.

If purchased in the United States, this Product or any of its components shall not be exported or re-exported in violation of any export provisions of the United States or any other applicable legislation.

#### 7. General.

7a. COPYING RESTRICTIONS: End-User may copy the Software, in whole or in part, only for backup and archival purposes. No more than two (2) copies may be in existence at any one time. Each copy shall include in readable format any and all proprietary and copyright notices contained on the original.

7b. PREVENTION OF UNAUTHORIZED USE: End-User shall not knowingly permit anyone to use any portion of the Software, (a) for purpose of deriving its source code, and (b) for purposes other than as authorized in the Software License Agreement.

7c. THIRD PARTY SOFTWARE: The Software is protected by Copyright and other proprietary rights of Dolphin and/or third party software vendors. The Product includes software licensed to Dolphin by third-party vendors, End-User may be held directly responsible by such vendor for acts relating to the Product that are not authorized by this Agreement.

7d. If you break the terms of this EULA, Dolphin may terminate this EULA and reserves the right to take action to prevent or restrict your use of the Product.

7e. If any part of the EULA is found to be void and unenforceable, it will not affect the validity of the remainder of the EULA, which shall remain valid and enforceable according to its terms.

8. Distribution of digital and audio content.

8a. You are permitted to distribute digital and audio content created using this product providing the correct copyright has been obtained

8b. You are permitted to distribute commercial digital and audio content created using this product providing the correct license has been obtained from Dolphin.

8c. If you use a Text-To-Speech (TTS) solution other than that provided with this product, you must ensure you obtain the rights to create and distribute the content from the owner of the TTS

9. Distribution of Dolphin EasyReader Express.

If you are using Dolphin EasyReader Express in this Software the Dolphin EasyReader Express License Agreement (Appendix A) applies to you as a part of the License.

10. Unregistered demonstration version.

The unregistered demonstration version of the Software may not be bundled or distributed with any other package without written permission of Dolphin.

11. Fraunhofer technology

The MPEG Layer-3 audio coding technology is licensed from Fraunhofer IIS and Thompson.

12. Nuance SDK

The Nuance SDK© is a registered trademark of Nuance.

Copyright (c) 2014 Dolphin Oceanic Limited and Dolphin Computer Access Limited. All rights reserved worldwide.

## **Notice**

Dolphin EasyConverter, Dolphin EasyReader Express and Dolphin EasyScan are trademarks of Dolphin Computer Access Ltd. Windows, Windows NT, Windows ME, Windows 2000 and Windows XP are registered trademarks of Microsoft Corporation. All other trademarks are the property of their respective owners.

### Disclaimer

Dolphin takes all reasonable steps to ensure that the software distributed is free from defects and subject to being notified of any defects within 7 days of your receipt of the software, it will replace such software at no charge.

## N.B.

\* You should save your work and make regular backups, particularly before installing new software or hardware.

Due to the many possible hardware configurations and inherently complex nature of software, errors do occur.

# **APPENDIX A - DOLPHIN EASYREADER EXPRESS**

License AGREEMENT

DOLPHIN COMPUTER ACCESS GROUP the "Owner"

PLEASE READ THIS CAREFULLY BEFORE YOU USE THE SOFTWARE

IMPORTANT - READ CAREFULLY

BY CLICKING THE 'NEXT' BUTTON TO THE SOFTWARE PRODUCT AT THE END OF THIS License YOU AGREE TO BE BOUND BY THE TERMS OF THIS License AGREEMENT

YOUR RIGHT TO USE THIS SOFTWARE PRODUCT IS SUBJECT TO THE TERMS SET OUT IN THIS License AGREEMENT. USING THIS SOFTWARE PRODUCT INDICATES YOUR ACCEPTANCE OF THESE TERMS. IF YOU DO NOT ACCEPT OR UNDERSTAND THEM, YOU MAY NOT USE IT.

### 1. Grant of license

Under copyright law you are not permitted to use and distribute the software product ('the Software') or use the user manuals and other documentation ('the Documentation') supplied to you without the permission of Dolphin Computer Access Group ('the Owner'). In consideration of your agreement to the terms of this Agreement the Owner grants you a non-exclusive right ('the License') to use and distribute the Software and the Documentation as permitted by this Agreement. All references to the Software mean the object code only of the program(s) comprising the Software (but include all upgrades and updates provided by the Owner).

YOU ARE PERMITTED TO:

1.1 use the Software and Documentation packaged to and distributed together with digital content you have secured the rights to distribute. Digital content refers to any information that is published or distributed in a digital form, including text, audio, images and video;

1.2 transfer your content with the Software included;

1.3 if you are a service provider or a production company creating content on behalf of a third party, use the Software and Documentation packaged to and distributed together with digital content you have secured the rights to distribute for one third party only. Additional Licenses must be secured for each third party thereafter.

YOU MAY NOT NOR PERMIT OTHERS TO:

1.4 use the Software except as permitted by this Agreement;

1.5 transfer your License to another organisation or person without the permission of the Owner;

1.6 copy the Documentation in any manner;

1.7 alter, adapt, merge, modify or translate the Software or the Documentation in any way for any purpose, including, without limitation, for error correction;

1.8 reverse-engineer, disassemble or decompile the Software except that you may decompile the Software only to the extent permissible by law where this is indispensable to obtain the information necessary to achieve the interoperability of an independently created program with the Software or with another program and such information is not readily available from the Owner or elsewhere;

1.9 remove, change or obscure any product identification or notices of proprietary rights and restrictions on or in the Software and Documentation.

2. Term and termination

2.1 You must have a valid subscription with the Owner in order to use and distribute the Software. You cannot continue to distribute content packaged with the Software once the subscription has expired.

2.2 Your License to use the Software and Documentation will terminate automatically if you fail to comply with any term of this Agreement or your subscription. The License will also terminate without further action or notice by the Owner if you become bankrupt, go into liquidation, suffer or make any winding up petition, make an arrangement with your creditors, have an administrator, administrative receiver or receiver appointed or suffer or file any similar action in consequence of debt.

2.3 The Owner will withdraw your License if content that give general offence or that cause general offence are distributed.

2.4 Upon termination of the License for any reason you will destroy the Software and Documentation together with all copies in any form, including copies on your hard and back-up disks or undistributed copies in your stock. Any use of any copies of the Software or Documentation after termination of the License is unlawful.

3. Liability

Unless otherwise provided for by statute the Owners entire liability and your exclusive remedy under this License Agreement is the owners option to refund the price paid for the Software from you to the Owner and terminate the License and then only in the event that the Software does not perform as described in the Documentation and notification is given by you to the Owner within 30 days of receipt by the customer of the Software.

4. Exclusion of warranties

Save for any statutory provisions which may apply the Owner and its suppliers make and you receive no warranties, conditions or representations, express or implied, statutory or otherwise, and without limitation the implied terms of satisfactory quality and fitness for a particular purpose are excluded. The Owner does not warrant that the operation of the Software will be error free or uninterrupted. It is your responsibility to ensure that the Software is suitable for your needs and the entire risk as to the performance and results of the Software and Documentation is assumed by you.

5. Disclaimer

5.1 In no event will either the Owner or its suppliers be liable for any direct, consequential, incidental, or special damage or loss of any kind (including without limitation loss of profits, loss of contracts, business interruptions, loss of or corruption to data) however caused and whether arising under contract, tort, including negligence or otherwise.

5.2 If any exclusion, disclaimer or other provision contained in this Agreement is held invalid for any reason and the Owner becomes liable for loss or damage that could otherwise be limited, such liability, whether in contract, negligence or otherwise, will not exceed the amount actually paid by you for the Software.

5.3 The Owner does not exclude or limit liability for

5.3.1 death or personal injury resulting from an act or negligence of the Owner [or

5.3.2 damage caused by a defect in the Software within the meaning of the Consumer Protection Act 1987 Part ].

5.4 You acknowledge that the allocation of risk in this Agreement reflects the price paid by you to the Owner for the current subscription and also the fact that it is not within the Owner's control how and for what purposes the Software is used by you.

5.5 It is your responsibility to ensure that you have all necessary consents or licenses in relation to any material or data or other programs you distribute and/or use in conjunction with the Software and obey any and all restrictions relating to the material such as, by example, but not limited to the display of copyright notices.

5.6 It is your responsibility to publish intellectual property and copyright information protection notices for the content in the material packaged with the Software.

5.7 It is your responsibility to ensure that the packaged combination of the content and the Software meets your own and your end users expectations and requirements before it is duplicated and distributed.

6. Copyright

6.1 All right title and interest in and to the Software and the Documentation belongs to the Owner

6.2 All right title and interest in and to the content played using the Software belongs to and is governed under the terms and conditions expressed by the publishers of that content. It is your responsibility to fulfill requirements stipulated by applicable copyright laws for the content distributed with the Software.

6.3 All right and license to use or distribute the recorded output from any 3rd party synthesizer that is not distributed as part of the Software as a whole must be obtained by you from the appropriate person and is your responsibility.

7. Updates

7.1 The Owner may update or upgrade the Software but shall not be obliged to furnish such updates or upgrades to you unless the subscription fee has been paid

8. Support

8.1 The Owner will provide email support to you only for the Software at the following address support@dolphinuk.co.uk

8.2 It is your responsibility to provide support to your end-users. The Owner do not offer support to your end-users

9. General

9.1 This Agreement is the entire agreement between you and the Owner and supersedes any other oral or written communications, agreements or representations with respect to the Software and Documentation.

9.2 Nothing in this Agreement will affect the statutory rights of a consumer in 'consumer transactions' under any applicable statute.

9.3 If any part of this Agreement is held by a court of competent jurisdiction to be unenforceable the validity of the remainder of the Agreement will not be affected.

9.4 This Agreement is governed by the laws of England and Wales.

9.5 Should you have any questions concerning this Agreement please contact (Dolphin Computer Access Limited, Technology House, Blackpole Estate West, Worcester, WR3 8TJ, United Kingdom.).

9.6 The provisions of the Contracts (Rights of Third Parties) Act 1999 shall not apply to this Agreement.

9.7 The Owner reserves the right to change the content of this License Agreement from time to time.

# **Index**

## **A**

A PDF file to large print with auto edit disabled • 16 Activating • 8 Add • 25 Adding EasyReader Express to a conversion • 19 Adjust page layout • 24 APPENDIX A - DOLPHIN EASYREADER EXPRESS • 56 Applying a heading style • 48 Applying alt text to images • 50 Applying language settings in multilingual documents • 50 Applying page breaks • 49

#### **B**

Back translation bar • 32 Braille - Advanced • 43 Braille - Embosser • 44 Braille - General • 42 Braille - Paper • 42 Braille conversion • 31 Braille editor overview • 31

## **C**

 $CD/DVD \cdot 46$ Character chart • 32, 33 Convert a text file into DTB using intermediate editing • 13 Convert an intermediate document • 16 Converting a file • 12 Converting from scanned text • 15 Copy to • 47

## **D**

DTB General • 38 DTB TTS · 39

## **E**

EasyConverter interface • 20 EasyReader Express • 47 Editing the Braille output • 32 Embossing a document • 35 End User License Agreement • 54

### **G**

Getting support • 53

## **H**

Help for screen reader users • 54 How to find help • 11

## **I**

Image View Control • 29 Import a hard copy document into an intermediate format (requires a scanner) • 15 Input • 36 Installation • 8 Installing • 8 Introduction • 6

## **K**

Kes • 38

## **L**

Large Print Fonts • 45 Large Print Layout • 45 Large Print Page • 46

### **M**

Microsoft Word tips • 48 Miscellaneous • 47 MP3 General • 40 MP3 TTS • 40

## **O**

OCR conversion • 23 OCR Editor • 18 OCR editor hotkeys and keyboard shortcuts • 28 OCR editor main dialogue • 28 OCR editor overview • 23 OCR Editor Toolbar • 25 Output • 38 Overview • 12

## **P**

Pages • 23, 26 Pages to recognize  $\cdot$  27 Preview OCR Result • 25 Product support and licensing • 53 Project view • 21 Pronunciation lexicon • 39, 41 Proof Wizard • 27

## **Q**

Quick start tutorial • 12

## **R**

Recognition Language • 27 Resulting alternative formats • 21

## **S**

Save and return • 28 Save document • 27 Scan • 25 Scan OCR • 37 Scanner Devices • 37 Scanning Method • 27 Set Page • 26 Setting up an embosser • 10, 31 Settings • 26, 36 Special Braille codes • 51 Start OCR • 27

Start your conversion from here • 20 Summary list • 48 Supported formats • 6

## **T**

Text • 41 Text editor control • 29 Text input mode • 32 Thumbnail View Control • 28

## **U**

Uninstalling • 9 Use the Quick Conversion to create an MP3 • 13 Useful hot keys in the Braille editor • 32

#### **W**

What is alternative format? • 6 Windows Explorer context menu • 22